# **IVX S-Class WITH voice mail**

## **Installation Manual**

**0450-0457 Rev. J** 

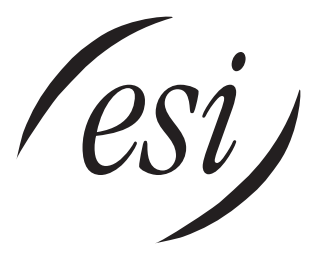

We Make It Easy To Communicate

#### **About ESI**

*ESI (Estech Systems, Inc.) is a privately held corporation based in Plano, Texas. Founded in 1987, ESI designs and builds innovative telecommunications products for businesses like yours. Because of their powerful combination of value and features, ESI products are consistently recognized by industry publications and leaders.* 

Copyright © 2005 ESI (Estech Systems, Inc.).

*IVX* is a registered trademark, and *Esi-Dex, Integrated Answering Machine,* and *Verbal User's Guide* are trademarks, of ESI. *CompactFlash* is a registered trademark of SanDisk Corporation. *Motorola* and *ColdFire* are registered trademarks of Motorola, Inc. *Texas Instruments* is a registered trademark of Texas Instruments Corporation. *Rayovac* is a registered trademark of Rayovac Corporation. *Act!* is a registered trademark of Symantec Corporation. *Goldmine* is a trademark of Goldmine Software Corporation. *Microsoft, Windows, NT* and *Outlook* are registered trademarks of Microsoft Corporation. *Velcro* is a registered trademark of Velcro Industries B.V. *Panasonic* and *DBS* are registered trademarks of Matsushita Electric Corporation of America. *Smart Jack* is a trademark of Westell Technologies, Inc.

Information contained herein is subject to change without notice.

ESI products are protected by various U.S. Patents, granted and pending.

ESI is an ISO 9001:2000-certified company. Visit ESI on the Web at **www.esi-estech.com**.

## **Table of contents**

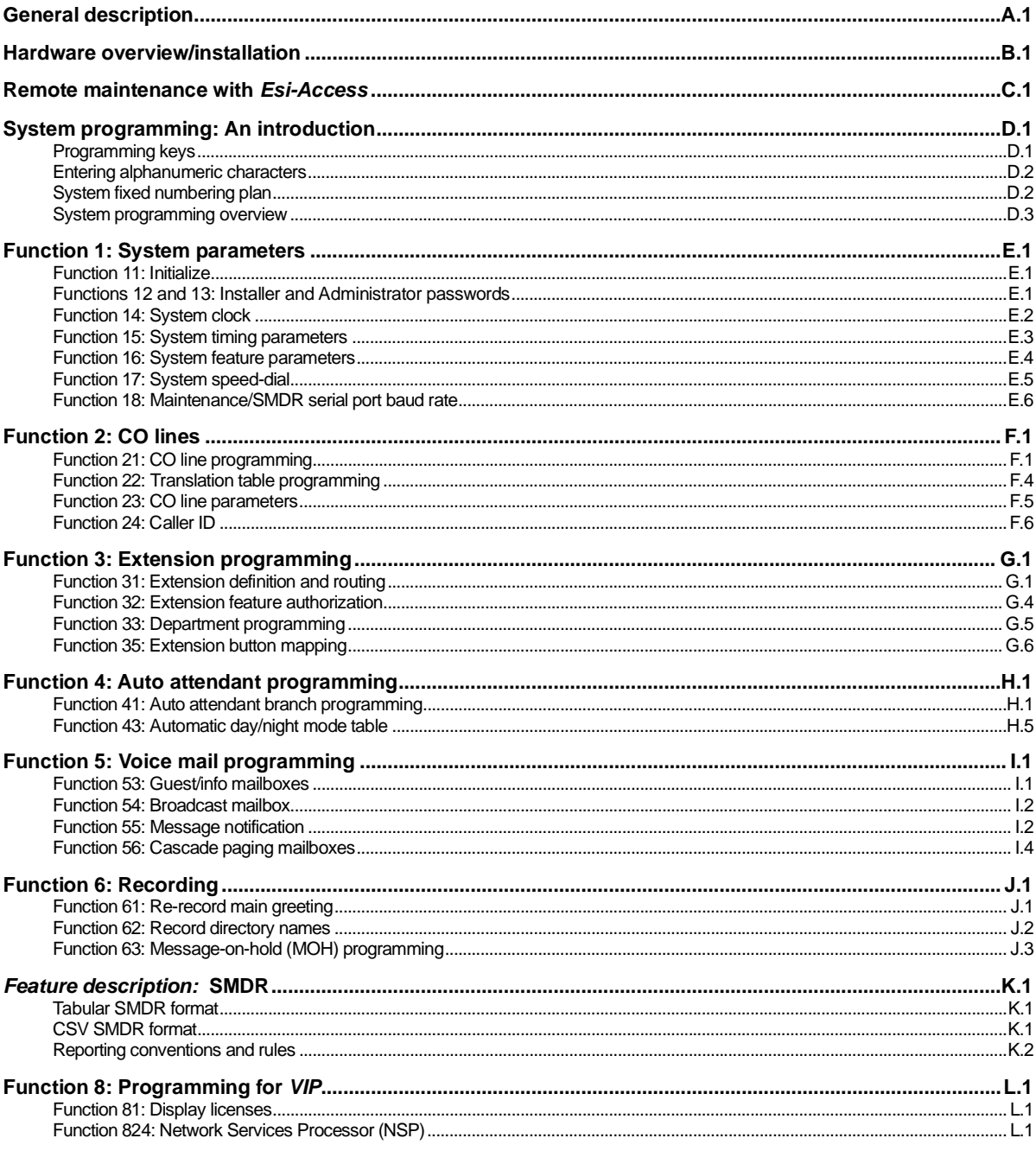

Index

(This page included for pagination purposes only.)

## **General description**

Welcome to **IVX**®  **S-Class** (*IVX* stands for *Integrated Voice Exchange*.). IVX S-Class with voice mail offers the small business an all-in-one phone system including not only phone service but also voice mail and automated attendant. The system itself is housed in a surprisingly small case that is wall-mounted in the telephone equipment room. An external, wall-mounted power transformer powers the system.

**Note:** This manual uses the term *Generation II* to refer to IVX S-Class systems introduced in 2004.

**Important:** References throughout this manual to separate **PROGRAM** and **HELP** keys are valid for only the 48-Key Digital Feature Phone. On either the 24- or 12-Key Digital Feature Phone, the two keys are combined into one **PROG/HELP** key, which is to be used in place of the separate keys.

## **Telephone system features**

The IVX S-Class system has a four-line, eight-station, two analog port configuration.

- **Impressive expansion capacity** Handles up to 16 CO lines and up to 40 stations.<sup>1</sup>
- **ESI Feature Phones** Compact and stylish, yet rugged, the 48-Key Digital Feature Phone and the 24-Key Digital Feature Phone each include a high-quality speakerphone, an informative multifunctional display, and a specially designed key layout with several dedicated keys to minimize or eliminate the need to memorize codes. An Expansion Console is available for the 48-Key Digital Feature Phone; and each 48-Key Feature Phone model includes an integrated headset jack.<sup>2</sup> ESI also offers the 12-Key Digital Feature Phone with similar design and basic functions. At least one 24 or 48-Key Digital Feature Phone must be purchased with each S-Class system.
- **Extensive help** Easily accessible with one press of the **HELP** key, ESI's Verbal User's Guide™ uses spoken and displayed help prompts to help everyone from the Installer through the Administrator down to the least experienced end user. You may also go to *www.esiusers.com* for online help.
- **Intelligent Caller ID** Allows one-touch automatic message return.<sup>3</sup>
- **Live call recording** Can record any conversation or personal memo along with moving or copying of any recording to another user's voice mailbox.**<sup>4</sup>**
- **Call waiting** Includes helpful display, showing both calls' Caller ID information, and easy one-key toggling between calls.
- **Conference calling** Includes two conference bridges, and a conference may contain up to four parties, so the IVX S-Class system can support two conferences of four parties each. Analog phones on the system also may be parts of conferences.
- **Esi-Dex**™ **speed-dialing** Calls any number using three separate lists (personal, station, and system); uses Caller ID information or direct keypad entries.<sup>2</sup>
- **Dedicated overhead paging interface** Allows for external paging through overhead speakers or multi-zone paging units (amplification required)

 $\frac{1}{1}$ IVX S-Class Generation II. IVX S-Class Generation I can handle up to 12 CO lines and up to 24 stations.

<sup>2</sup> If shipped on or after March 1, 2004.

<sup>3</sup> This and all other references to Caller ID service within this manual assume the end-user organization subscribes to Caller ID service from its telephone service provider.

<sup>&</sup>lt;sup>4</sup> Not available on 12-Key Feature Phone.

- **911 alert** Provides immediate line access if any station with line access dials **9 1 1** to report an emergency; sends a message via the serial port indicating the start date, time, station number and end-time of the 911; also sounds a warning tone at the operator station and displays, for example: *911 CALL FROM* 
	- *X102 JOHN JAMES*
- **Status indicator lamp** Indicates three conditions of the 48 and 24-Key Digital Feature Phone: offhook, ringing, and new voice mail message.

## **Voice mail features**

- **Up to six built-in voice mail ports** These are **in addition to** the up to 56 possible call-processing ports<sup>1</sup>; thus, you may build the system to its maximum for call-handling without having to balance voice mail needs versus call-handling needs.
- **Highest-grade voice quality** (64-kilobit/second sampling) for voice mail and other storage of voice messages. IVX S-Class offers two voice storage capacity choices: two hours and 30 hours.
- **Quick Groups**™ Makes it easy to leave voice mail messages for several users.2
- **Quick Move<sup>™</sup>** Records a conversation into another user's mailbox.<sup>2</sup>
- **Virtual Mailbox Key™** allows easy monitoring of a second mailbox.<sup>2</sup>
- **Different mailbox types, including cascade, guest, and broadcast.**<sup>2</sup>
- **Message-on-hold recordings** Up to five recording: three prerecorded, one customized, and one live entry.
- Message Recycle Bin (undelete) Remembers, and can restore, each mailbox's 10<sup>3</sup> most recently deleted messages.

## **Auto attendant features**

- **18 branches** Allow you and your customer to set up a caller-friendly answering environment, including a company directory.
- **Virtually unlimited call routing** Includes pager or cell phone notification.

## *VIP* **capability**

IVX S-Class Generation II systems are capable of using ESI's *VIP* (**V**isually **I**ntegrated **P**hone)™ — a tool that integrates *Microsoft*® *Outlook*® and the IVX® phone system to help users meet the challenges of today's fast-paced business environment. *VIP* lets a user do all of the following from his/her PC:

- **Call handling** Handling incoming and outgoing calls, in conjunction with various system features.
- **Unified messaging** Viewing voice and e-mail messages, live call recordings, and personal memos in one *Outlook* Inbox; prioritizing each message by importance; and selecting for playback voice mail messages, in any order.
- **Call Log** Viewing and printing a history of call activity from his/her station.
- **Contact management** Having his/her contacts in a central location, which includes *Outlook* Contacts, Station List, Company Speed Dial List, Missed Calls, and the *VIP* Quick Call list.
- **User programming** Programming his/her station from his/her PC.

 $\frac{1}{1}$ IVX S-Class Generation II. IVX S-Class Generation I has up to 42 possible call-processing ports.

 $2$  Not available on 12-Key Feature Phone.

 $3$  On the six-port/30-hour system. The four-port/two-hour system stores the five most recently deleted messages.

## **Hardware overview/installation**

IVX S-Class consists of a four-line, eight-station, two-analog-port system cabinet with voice mail and automated attendant. The various S-Class systems have the following capacities:

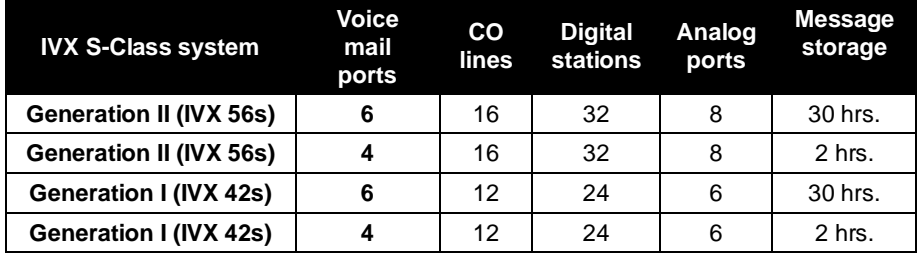

## **Base Cabinet**

The wall-mounted Base Cabinet measures 8<sup>1</sup>/<sub>2</sub>" W × 11" H × 3" D, and is designed for easy installation and easy component access. It houses the Memory Module and main board (with a  $4 \times 8 \times 2$ ) configuration), RS-232C DB9 and USB<sup>1</sup> multi-purpose serial ports, a MOH connector, and another port card slot — which accepts a 482 port card. The Base Cabinet can support one **Expansion Cabinet** for a potential total of either two or three 482 port cards (see next item), and one 4 x 8 x 2 main board.

## **Expansion Cabinet**

You can "piggy-back" an **Expansion Cabinet** to the front of the IVX S-Class Base Cabinet (see page B.8). Depending on the S-Class system, the Expansion Cabinet houses either one or two additional port cards, enabling the system to grow to its maximum configuration — two or three port cards:

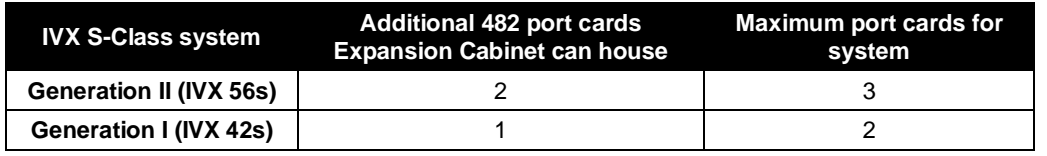

## **Main board**

The main board combines leading-edge hardware components — including a Motorola\* ColdFire\* processor and Texas Instruments<sup>\*</sup> DSP structure — along with proprietary operating system software. The board provides: system control of the Memory Module and port cards; standard RS-232C DB9 and USB<sup>1</sup> serial ports; a built-in modem for remote access; an external paging-device interface; and MOH interface. The S-Class main board has a four-line, eight-digital station, two-analog port configuration.

 $\frac{1}{1}$ USB port will be functional in a future software release.

## **Port card**

There is only one port card type available for S-Class. The **482 port card** is equipped with a standard female amphenol connector for easy wiring to a standard 66 or 110 block. The S-Class 482 port card cannot be used on any other ESI phone system.

**Warning:** 482 port cards for IVX 42s (Generation I) **are not compatible** with IVX 56s (Generation II); use **only** port card boards marked *5010-0579* with S-Class main boards marked *5010-0578*.

The 482 port card provides circuits to connect up to four loop-start CO lines, eight Digital Feature Phones, and two analog station ports. The CO line ports support standard CO and Centrex loop-start lines; ground-start CO lines are not supported. The analog ports provide a standard 24-volt, two-wire connection to fax machines, analog phones, and modems. Only one analog device can be connected to each analog station port. This card uses ten station ports and four CO ports when installed.

- **Notes:** The S-Class main board comes in a four-line, eight-digital station, two-analog port configuration. You can add either two<sup>1</sup> or three<sup>2</sup> 482 port cards on an S-Class system. Therefore, the system can have the following configurations.
	- − **4 x 8 x 2:** Base Cabinet (main board only)
	- − **8 x 16 x 4:** Base Cabinet with one 482 port card.
	- − **12 x 24 x 6:** Base Cabinet with one 482 port card and an Expansion Cabinet with one 482 port card.
	- **16 x 32 x 8** (Generation II only)**:** Base Cabinet with one 482 port card and an Expansion Cabinet with two 482 port cards.

Also: the system must contain at least one 482 port card to access both conference bridges.

 $\frac{1}{1}$ IVX S-Class Generation I.

<sup>&</sup>lt;sup>2</sup> IVX S-Class Generation II.

## **Wall-mount transformer**

The **System Cabinet** requires a three-amp transformer (supplied).

## **Memory Module**

The **Memory Module**<sup>1</sup> consists of either a CompactFlash® card or a hard disk drive. The Memory Module contains all system programming and configuration data, including pre-loaded voice prompts. Its voice storage capacity depends on how many voice mail ports the system has:

- **Four-port system** Provides two hours of voice storage.
- **Six-port system** Provides 30 hours of voice storage.

## **Digital Feature Phone models**

The IVX S-Class system supports three different models of **ESI Digital Feature Phones**:

- 48-Key Digital Feature Phone Three-line, 56-character<sup>2</sup> display; speakerphone; 30 programmable feature keys, built-in headset jack $3$ .
- **24-Key Digital Feature Phone** Two-line, 32-character display; speakerphone; 12 programmable feature keys.
- **12-Key Feature Phone** One-line, 16-character display; nine programmable feature keys.

Each model connects to the cabinet via standard two-wire twisted pair.

**Note:** Use the wall hook located under the handset when the phone is in the most upright position to keep the handset in place.

## **60-Key Expansion Console**

The **60-Key Expansion Console** adds 60 additional programmable feature keys to a designated user's extension.4 The console is connected to its host phone via a special cable (provided) and **doesn't** require a separate station port of its own.

**Note:** Up to four 60-Key Expansion Consoles can be installed in a fully configured system.

## **Feature Phone overlays**

Each ESI Phone comes with one overlay for the programmable feature keys. To order additional overlays, visit the DESI™ website at **www.desi.com**. You can also download the free *Windows*-based software, *DESI Lite*, which allows you to print on the overlays. For assistance with DESI products, please consult the DESI website.

**Tip:** Remember that ESI's *Esi-Access* and *Esi-Admin* software, available from *www.esiresellers.com*, also lets you print on the overlays as well as perform many other programming tasks.

 $\frac{1}{1}$ Memory Modules are packaged separately and are mounted in the cabinet during installation.

<sup>2</sup> The top two lines each have 16 characters, as on the 48-Key Digital Feature Phone; the bottom line has 24 characters.

<sup>3</sup> If shipped on or after March 1, 2004.

<sup>4</sup> Must be a 48-key model.

## **Cautions**

**Important:** This information complies with the requirements of Underwriters' Laboratories (UL) and UL Standard 60950.

When using this telephone equipment, always exercise basic safety precautions in order to minimize the risk of fire, electric shock or injury to persons. **Before proceeding, please read the following:**

- The airflow vents on the IVX case **must** be free of obstruction for proper cooling. Similarly, **do not** install the cabinet in areas of extreme heat or improper ventilation. **Never** insert objects of any kind through the ventilation slots on the system cabinet; doing so may result in contact with dangerous voltages — or cause an electrical short capable of producing fire or shock.
- **Do not** use liquids or aerosols to clean any IVX equipment; rather, use a cloth that is only **slightly** damp.
- The IVX telephone/voice-mail system contains **no** components that are serviceable by either non-Resellers or non-manufacturer technicians. **All service must be referred to the Reseller for further handling.**
- To reduce the risk of fire, use **only** 26 AWG or better telecom wire.

#### *Power supply*

**Always** disconnect the power supply and telephone lines from the system cabinet **before** opening the case for service or component disassembly or replacement.

Heed all warnings and instructions in documentation or marked on the cabinet or peripheral equipment.

**Note:** If necessary, review "Wall-mount transformer" (page B.3) for information on the type of power supply for the IVX S-Class system.

#### *Fuse*

Contact the factory **before** attempting to replace the fuse. The fuse is marked with "F1" and is located in the upper right-hand corner (when the system is installed on the wall) of the main board.

#### *Battery*

**"Caution:** There is a danger of explosion if the onboard lithium battery is incorrectly replaced. Replace only with Ray-O-Vac BR1225 (or equivalent). Dispose of used batteries according to the battery manufacturer's instructions."

## **Regulatory information**

#### *United States of America*

#### **Registration**

The CO line telephone numbers, FCC registration number, and ringer equivalence number (REN) of this equipment must be provided to the telephone company before installation. (See below for FCC registration number and ringer equivalence number.)

#### **FCC Part 15**

This equipment has been tested and found to comply with the limits for a Class A digital device, pursuant to Part 15 of the FCC Rules. These limits are designed to provide reasonable protection against harmful interference when the equipment is operated in a commercial environment. This equipment generates, uses and can radiate radio frequency energy and — if not installed and used in accordance with the instruction manual — may cause harmful interference to radio communications (in which case, the user will be required to correct the interference at his/her own expense).

#### **FCC Part 68**

This equipment complies with Part 68 of the FCC Rules. On the side of this equipment is a label that contains, among other information, the FCC Registration Number and Ringer Equivalence Number (REN) for this equipment. You must, upon request, provide this information to your telephone company.

The REN is helpful to determine the quantity of devices you may connect to your telephone line and still have all of those devices ring when your telephone number is called. In most, but not all, areas, the sum of the RENs of all devices connected to one line should not exceed five (5.0). To be certain of the number of devices you may connect to your line, as determined by the REN, you should contact your local telephone company to determine the maximum REN for your calling area.

If your telephone equipment causes harm to the telephone network, the telephone company may discontinue your service temporarily. If possible, the telephone company will notify you in advance but, if advance notice is not practical, you will be notified as soon as possible. You will be informed of your right to file a complaint with the FCC.

Your telephone company may make changes to its facilities, equipment, operations or procedures that could affect the proper functioning of your equipment. If so, you will be notified in advance, to give you an opportunity to maintain uninterrupted telephone service.

If you experience trouble with this telephone equipment, the telephone company may ask that you disconnect this equipment from the network until the problem has been corrected or until you are sure that the equipment is not malfunctioning.

This equipment may not be used on coin service provided by the telephone company. Connection to party lines is subject to state tariffs.

**Installation:** The device is equipped with a USOC connector. **Registration Number:** 1T1MF08B33727. **Ringer equivalence number (REN)**: 0.8

## **Hardware installation**

## **Site location**

As with most electronic equipment, the environmental considerations for this site need to observe good common sense. Provide a dry, clean, and accessible area.

Locate space in the telephone equipment room, which will provide easy connection to the 66 blocks and 110VAC power. **The location should be no further than 1,000 feet from the farthest station.**

Ambient room temperature must be 40 $^0$ –80 $^0$  (F.), and relative humidity no higher than 90%.

**Notes: Do not** place the equipment or run station cabling near high voltage electrical equipment or electrical lines susceptible to high voltage surges from air conditioner compressors, etc. **Do not** mount the equipment in a place that receives direct sunlight.

The system and supporting components should be mounted to a half-inch (or thicker) plywood backboard. Here is the layout of a typical IVX S-Class installation:

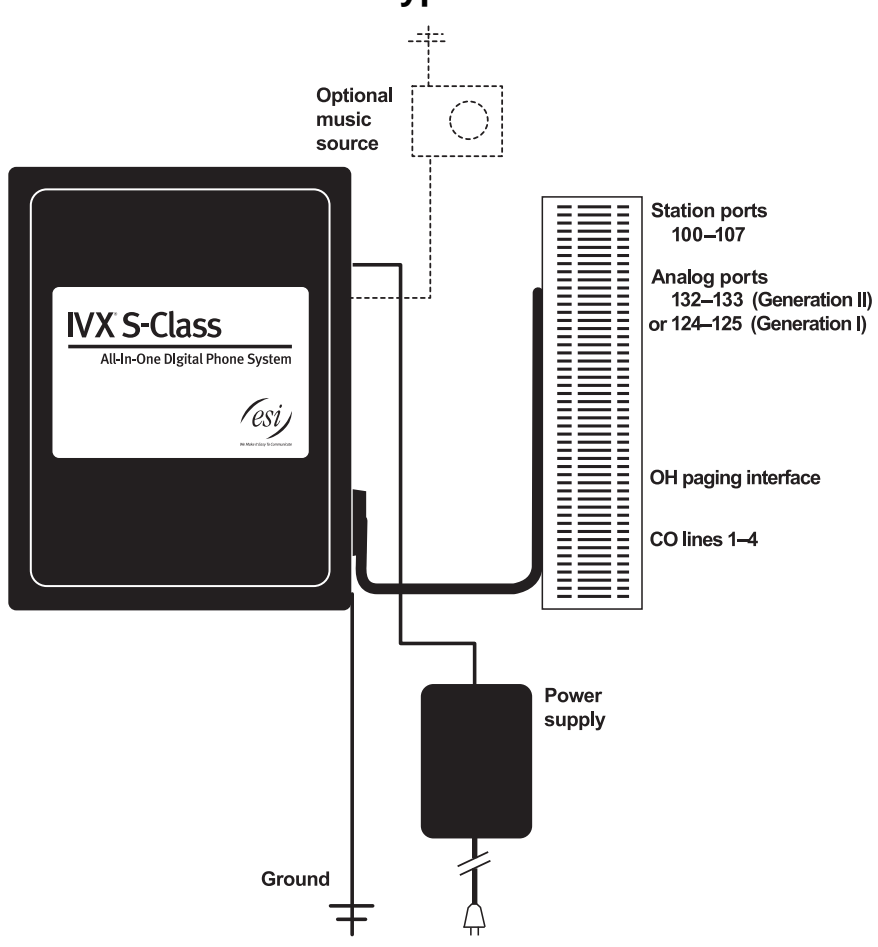

## **IVX S-Class typical installation**

## **Opening the cabinet**

The lid on all cabinets is held in place by two tabs that rest in slots in the bottom of the case, and a release tab that snaps into an opening in the top-center of the cabinet and is secured by a retaining screw.

To remove the lid:

- **1.** Remove the retaining screw and depress the release tab at the top of the cabinet.
- **2.** Rock the lid back from the top.
- **3.** Lift and pull the lid free from the slots in the bottom of the cabinet.

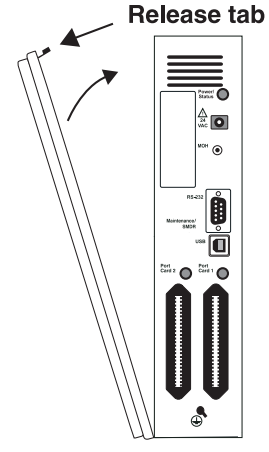

## **Mounting the cabinet**

Use three Phillips-head screws *(provided)*. Note the position of the three mounting holes in IVX.

- **1.** Screw in the top screw to the backboard at least one-half-inch-thick plywood — leaving about one-eighth-inch clearance between the screw head and the plywood.
- **2.** Hang the unit using the keyhole at the top of the case.
- **3.** Level the unit and install the bottom two screws.

Attach the power transformer to the wall, allowing sufficient length in both cords to reach the power connector on the upper right side of the cabinet and to reach a UPS or a dedicated 110 VAC outlet.

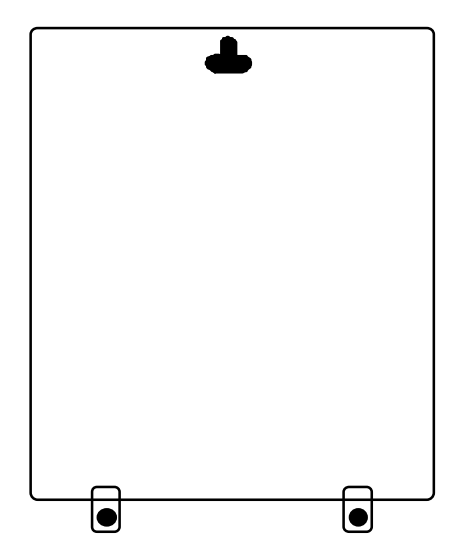

## **Expansion Cabinet installation**

The Expansion Cabinet provides for the expansion of each Base Cabinet with one additional port card (in addition to the one additional port card slot available on the Base Cabinet). The Expansion Cabinet houses up to two port cards connected via ribbon cables through the opening in the back of the Expansion Cabinet to the Base Cabinet.

IVX S-Class Generation II houses up to three port cards, as shown.

To install an Expansion Cabinet:

- **1.** Wear a grounding strap and avoid unnecessary movement while handling the circuit boards.
- **2.** Unplug the power to the IVX S-Class system.
- **3.** Remove the Base Cabinet lid by pressing the release tab at the top of the Cabinet and rock back the lid from the bottom of the Cabinet.
- **4.** Install the Expansion Cabinet on the front of the Base Cabinet in place of the Base Cabinet's lid.
- **5.** Lock the Expansion Cabinet to the Base Cabinet by snapping the top in place and reinstalling the retaining screw.
- **6.** Connect the grounding strap from the Expansion Cabinet's grounding lug (located on the bottom of the cabinet) to the Base Cabinet's grounding lug. Follow the grounding procedures as described earlier for grounding the Base Cabinet.
- **7.** Through the large opening in the back of the Expansion Cabinet, connect the ribbon cable as follows:
	- On IVX S-Class Generation I Connect J1 on the port card to J2 on the card directly below.
	- On IVX S-Class Generation II Connect J5 on the port card to the J6 on the card directly below.
- **8.** Re-install the original lid from the Base Cabinet on the face of the Expansion Cabinet.

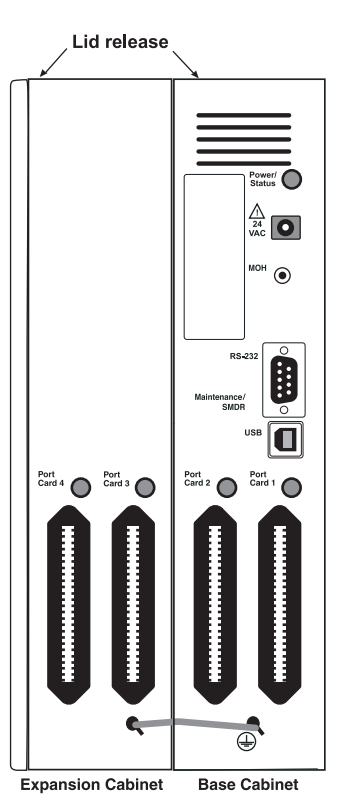

## **Port card installation**

Adding or replacing port cards will require the system to be taken out of service. Wear a grounding strap and avoid unnecessary movement while handling the circuit boards.

- **1.** Unplug the power supply to IVX.
- **2.** There are two card slots on each cabinet (Base Cabinet and Expansion Cabinet). Each card is ribbon-cabled to the port card directly below it.

**Note:** The first Amphenol connector (Port Card 1 slot) is occupied by the main board, which comes in a four-line, eight-digital station, two-analog port configuration.

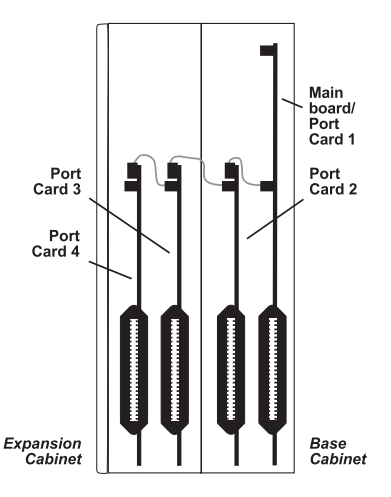

- **3.** Using the ribbon cable that shipped with the port card, connect the port card in the Base Cabinet to the main board as follows:
	- On IVX S-Class Generation I Connect J1 in the Base Cabinet to J1 on the main board.
	- On IVX S-Class Generation II Connect J5 in the Base Cabinet to J5 on the main board.
- **4.** Secure the port card to the standoffs with the screws that shipped with the port card.
- **5.** To remove the port card, reverse steps 1–4.

## **Memory Module**

**Note:** The Memory Module has a **proprietary** formatting scheme — **do not** attempt to install a non-ESI hard drive. Contact ESI for a replacement Memory Module, if needed.

Adding or replacing the Memory Module will require that the system be powered down. **Replacing the Memory Module erases all its configuration data and custom recordings.** (Prompts stay intact, however.)

## **LED functions**

The unit's various LEDs are designed to provide visual feedback as follows:

#### *Power LED*

The **Power** LED is located on the top-right side of the cabinet and is illuminated when power is being applied to the system. This LED blinks periodically to indicate that the main processor is operational.

## *Port LEDs*

The **Port** LEDs are located above their respective amphenol connectors on the right side of the cabinet. Each LED is illuminated when any port on its associated port card is in use.

**Note:** Disconnecting an amphenol connector when its respective LED is lit will cause any of its ports that are in use to be disconnected.

Upon power-up, approximately one minute is required for the system to configure. During power-up, the **Power/Status** and **Port** LEDs are either lit solid, off, or rapidly blinking — indicating the progress of the bootup process. After power-up is complete, **Power/Status** blinks once per second.

## *Memory Transfer LED*

This LED is located inside the cabinet in the center of the main board. It serves as a diagnostic aid by flashing as data is transferred to and from the Memory Module.

## **Grounding instructions**

System grounding (supplemental ground) is as follows:

- The conductor wires can be no smaller than the ungrounded branch-circuit supply conductors (usually 16-gauge or larger).
- Acceptable wire: bare **or** covered with green (or green-and-yellow-striped) jacket.
- Conductors (and power receptacles) shall connect to earth ground at the service equipment (usually a cold water pipe or copper ground rod).
- The supplemental ground must: be used regardless of power cord ground, be connected to the ground lug on the bottom of the IVX cabinet, and retain ground connection when IVX power supply module is unplugged.

**Note:** IVX S-Class system lines are protected against a 10 KV surge **only** if the earth ground procedures described above are followed.

### **Power**

The system cabinet requires a 120 VAC outlet (if possible, a dedicated outlet). Use **only** the Class-2 power supply module provided. A clean, isolated power source in conjunction with a UPS (see "UPS," *below*) is **STRONGLY** recommended. The system draws a maximum of 50 watts.

If AC power is interrupted, the system will drop all connections. When power is restored, the system will resume normal operation in approximately one minute, having retained its full programming and clock setting.

## **UPS**

For system protection and to maintain uninterrupted operation, an uninterruptible power supply (UPS, or "battery back-up") is **STRONGLY** recommended. A UPS rated for 200 VA will provide approximately two hours of uninterrupted service for an IVX S-Class system.

**Note:** The remaining information under "UPS" comes from *Technical Update* #216.

Most people have heard about UPSs, but seem to think that there is just one kind of device that goes by that name. In fact, there are several different major designs in use by today's major UPS manufacturers. These makers share much of the blame for confusing UPSs' end users by, far too often, lumping different designs under the "UPS" name.

UPSs can first be broken down into **system types**:

- **Stand-by** A very simple design that affects power only when either a lag/brownout occurs below, or a spike/surge occurs above, a certain threshold. When either occurs, the unit trips — *i.e*., goes into battery mode. This "cleans" the voltage and helps to keep any load safe. Industry average "trip" times are 2–8 ms. No other filtration of AC power is performed.
- **Line interactive** Constantly monitors inbound voltages, and uses special circuitry to boost low voltages and clamp high voltages without having to use the batteries. Indeed, the batteries are used only if the input voltage drops below acceptable levels (typically about 12% below normal), goes out completely or rises to dangerous levels (typically about 14% above normal) at which components will be damaged if line voltage is not removed. Industry average transfer time is 1–3 ms. (If voltage stays within its normal window, this unit continues to pass voltage, unaltered, from the wall.)
- **On-line** (or *full on-line*) Constantly filters the power and performs a function known as double conversion (AC to DC to AC). This assures that the load — in this case, phone equipment — will receive not only uninterrupted, true sine wave output but also the cleanest, steadiest power possible throughout any foreseeable power disruptions or voltage irregularities. According to industry specs, it

is not unusual for these types of units to be able to regulate utility power, even when it drops to 27% below or rises to 33% above normal, all without using their batteries.

From this point, UPSs can be further broken down by inverter types, which determine output. These are:

- **Square wave**.
- **Modified sine wave** (or *quasi sine wave*).
- **Sine wave**.

Most devices with wall-mounted chargers, such as cordless drills or screwdrivers, can behave erratically — sometimes not allowing the charge circuit to engage at all — when operating with modified sine or square wave inverters. Small wall-based transformer-style power supplies, similar to those ESI phone systems use, can experience overheating problems with modified sine or square wave outputs, which occur while some UPSs are operating in battery mode. This overheating could eventually cause damage to the power supplies; and, in time, the damage could cause a spike through the phone system — seriously damaging some of the static-sensitive components inside the casing.

While the **true** sine wave UPS output power curve smoothly increases to its peak, then smoothly decreases (allowing connected loads and equipment to operate the same as they would from utility supplied wall power), the **modified** sine wave and square wave UPS output power curve will shoot straight up, level off at peak voltage and then drop straight down. Additionally troublesome is that the modified sine wave sits at zero voltage for a short period during the transition to or from batteries which is the main difference between it and the square wave output of some UPS. Please note that this short interval during which the modified sine wave UPS sits at zero voltage can directly affect the transfer time of the UPS and could, theoretically, be enough to cause the phone equipment to reset or even "freeze."

Though it is hard to predict exactly when different ESI systems will have problems with modified sine wave or square waveform UPSs (meaning during a power failure event or the recovery from one), it's fair to assume that a problem will eventually arise from the use of such UPSs. **Therefore, ESI recommends that only true sine wave output UPSs provide backup power to our phone systems and equipment.**

## **MOH port**

The MOH (messages-, or music-, on-hold) connector on the upper right side of the cabinet is a standard <sup>1</sup>/8" monophonic mini-jack, used for loading custom MOH recordings or for playing live music-on-hold from an external source such as a radio or CD player.

## **Serial ports for maintenance and SMDR**

There are two ports on the side of the cabinet:

- A DB9 serial connector for maintenance and SMDR
- $\bullet$  A USB connector<sup>1</sup> for maintenance.

For printer-to-computer connection, use a standard shielded serial cable appropriate to the connector you choose. (With the DB9, the cable should be DB9-to-DB9, usually male-to-female.)

**Note:** The maximum distance from the cabinet is 100 ft.

The output from each port is 8 data bits, 1 stop bit, and no parity. The pinout is:

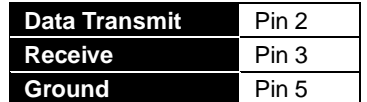

**Range:** Programmable for 300, 1,200, 2,400, 4,800, 9,600, 19.2K, 38.4K, or (Generation II only) 115K bps. **Default:** 38.4K.

#### *Maintenance*

Connect a PC (such as a laptop) to the port to perform on-line programming via *Esi-Access*.

#### *SMDR*

The IVX S-Class system continuously outputs real-time SMDR call records to the DB9 serial port.

**Note:** The system will buffer up to 1000 SMDR records (80 KB) in non-volatile memory (CompactFlash) when the maintenance port is in use for programming or uploading. When the buffer reaches capacity, the oldest records are discarded.

## **External paging device connection**

A dry contact overhead-paging device can be connected to the system through the main board's 66 block connector. The overhead paging port is fixed (located on the main board) as extension 199 for programming purposes and user access.

#### *Audio connection*

The audio pair is connected to the 66 block at terminal 33 and 34. The pair's impedance is 600 ohms.

#### *Dry contact control*

The manner in which the dry contact pair is punched down on the 66 block sets the pair as normally open (sending a page to the port will close the contacts) or normally closed (sending a page to the port will open the contacts). Connect the dry contact pair of the device either (a.) to Terminals 35 and **36** to provide normally **open** operation; or (b.) Terminals 37 and **38** to provide normally **closed** operation.

The port can be used with zone paging units.

**Note:** The port doesn't support talk-back paging (which requires a CO port), nor does it support CO ring through the port.

 $\frac{1}{1}$ USB will be functional in a future software release.

## **Amphenol cable connections**

Connect a standard 66 Block using a male 50-pin amphenol cable to the port card's female connector located on the bottom-right side of the cabinet. The connector closest to the wall is the first port card, (which is the main board on the S-Class).

## **CO line connection**

#### *Local loop*

The IVX S-Class system's advanced CO line circuitry provides for open loop detection and the system's built-in Caller ID interface.

**Note:** Observe correct order of connection to preserve proper rotary hunting of the CO lines.

## **Station connection**

The first eight pairs on the amphenol are station ports.

All stations are connected using a single pair. Each port position is pre-numbered and fixed as indicated in the 66 Block Wiring Diagram.

**Note:** The station runs can be up to 1,000 ft.

#### *Digital stations*

The digital station wiring is not polarity-sensitive. Only one phone can be connected per digital port.

#### *Analog ports*

The analog ports do not require that tip-and-ring polarity be observed. The analog ports can be used for 2500 type sets or for devices such as fax machines, cordless phones, etc., that can be connected via a normal tip-and-ring pair. Each analog port will support only a single analog device.

#### *Station Numbering Plan*

Each port card has 10 station interfaces.

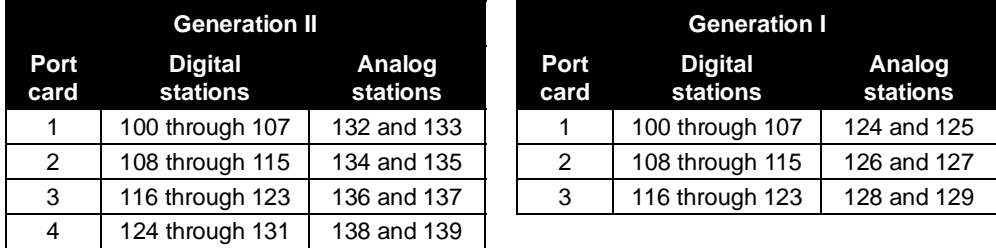

## **Installing the TAPI Phone**

**Important:** To install the TAPI drivers to a PC with *Windows NT* 4.0 where Service Pack 3 (or greater) hasn't been installed, please obtain the latest Service Pack — currently, Service Pack 6a, or "SP6a" — from the following link and install it before continuing: *http://www.microsoft.com/ntserver/nts/downloads/recommended/SP6 /*

#### *Requirements*

To perform this installation, you will need:

- A TAPI Phone (48-Key Digital Feature Phone with TAPI interface).
- A PC that's running *Windows 95, 98, ME, NT, 2000* or *XP* and has an unused COM (serial) port.
- TAPI cable and adapter (shipped with each TAPI Phone).<sup>1</sup>

Also, if Caller ID integration is desired, you should confirm that (a) Caller ID is enabled on the IVX S-Class phone system and (b) the telephone company is providing Caller ID service.

#### *Procedure*

**Note:** If using the Technical Resource Guide CD-ROM, proceed to Step 1. Otherwise, skip to Step 2.

- **1.** Insert the CD-ROM into the PC's CD-ROM drive; then browse to the CD-ROM drive and locate the *Esiivx.exe* file. (Depending on your settings, the file may appear as just *Esiivx*. 2 ) **Skip to Step 5.**
- **2.** Use your Web browser to reach *http://www.esiresellers.com/software.html*. (You'll need your ESI Resellers' site password, which is different from your Tech Support password.)
- **3.** To download the software, scroll to and then click on the link to the *TAPI 2000* software listed as *"IVX TAPI Phones, both current and legacy."*
- **4.** When prompted, select a folder in which to save the software. (We suggest *C:\Windows\Temp*.)
- **5.** The software is a self-extracting installer. To launch the installation process, browse to the *Esiivx.exe* file and double-click on it.
- **6.** If asked whether you wish to continue, click on **Yes**. Then, follow the instructions that appear.
- **7.** At the end of the installation, you'll be prompted whether you wish to restart the PC. Click on **Finish**.
- **8.** As the PC restarts, a window will appear asking you to select the COM (serial) port that will be used for TAPI activity. Select the appropriate port and click on **OK**.
- **9.** Connect one end of the provided serial cable to the PC serial port selected in Step 8. Connect the other end to the bottom of the TAPI Phone (see diagram, *right*).

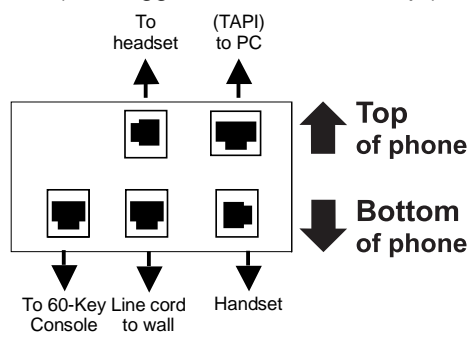

*Connectors on bottom of TAPI Phone (Headset jack shown is only on 48-Key Feature Phones shipped after March 1, 2004)*

You have now successfully installed the *TAPI 2000 Windows* telephony driver. Continue to the next page to test the operation of the TAPI interface.

 $\frac{1}{1}$ If the PC has a 25-pin serial connector, you'll need to obtain a DB9-male-to-DB25-female adapter (such as Radio Shack®

model # 26-287).<br><sup>2</sup> We suggest that you change your *Windows Explorer* settings so that the extension always appears in file listings. Here's how: a. In *Windows Explorer*, click on the **View** menu and select **Folder Options**.

b. In the **Folder Options** window, click on the **View** tab.

c. Locate the item entitled *Hide extensions for known file types*.

d. Make sure that this item **isn't** checked; if it is, **un**check it.

e. Click on **OK** to finish.

## **Testing TAPI**

*Windows* includes a simple TAPI application, *Phone Dialer,* which can be used to test the TAPI interface by dialing a phone number. Two versions of *Phone Dialer* are currently available. Depending on which version of *Windows* you have, follow the appropriate test procedure for the *Phone Dialer* software on your PC.

#### *Testing with Phone Dialer (Windows 95/98/ME)*

- **1.** Click on the *Windows* **Start** button; then click on **Run**, type *Dialer* in the Run window and click on **OK**. This will start the file *Dialer.exe*.
- **2.** In the *Phone Dialer* window, click on the **Tools** menu; then click on **Connect Using...**
- **3.** In the **Line** field, select *ESI IVX Telephony Service Provider* and click on **OK**.
- **4.** Once again, click on **Tools**; then click on **Dialing Properties...**
- **5.** Enter the local area code and the appropriate access codes for an outside line; to insert a pause, use a comma (*e.g.*, for local calls, you might use **9,**).
- **6.** Make sure the **To disable call waiting, dial:** box is **not** checked. Then, click on OK.
- **7.** In the *Phone Dialer* window, enter the number to dial and click on **Dial**.
- **8.** If the TAPI installation was successful, the phone's **SPEAKER** key will light up and you'll hear the phone number being dialed. If the call can't be completed, add one or more commas to the outside access codes; also, verify that the other dialing properties are correct for the area from which you're calling.

#### *Testing with Phone Dialer 1.0 (Windows NT/2000/XP)*

- **1.** Click on the *Windows* **Start** button; then click on **Run**, type *Dialer* in the Run window and click on **OK**. This will start the file *Dialer.exe*.
- **2.** In the *Phone Dialer* window, click on the **Edit** menu; then click on **Options**.
- **3.** In the **Options** window, click on **Phone and Modems Option**.
- **4.** In the **Phone and Modems** window, a location entry should be highlighted. Click on **Edit**.
- **5.** In the **Edit Locations** window, enter the local area code and the appropriate access codes for an outside line; to insert a pause, use a comma (*e.g.*, for local calls, you might use **9,**).
- **6.** Make sure the **To disable call waiting, dial:** box is **not** checked. Then, click on OK.
- **7.** In the **Phone and Modem Options** window, click on **OK**.
- **8.** In the **Options** window, under **Line Used For...**, select *ESI IVX Telephony Service Provider* and click on **OK**.
- **9.** In the *Phone Dialer* window, click on **Dial** and enter the number to dial in the **Dial** window. Then, click on the **Phone Call** radio button, followed by the **Place Call** button.
- **10.** If the TAPI installation was successful, the phone's **SPEAKER** key will light up and you'll hear the phone number being dialed. If the call can't be completed, add one or more commas to the outside access codes; also, verify that the other dialing properties are correct for the area from which you're calling.

## **Proceeding to use TAPI**

The TAPI interface is now ready to be integrated with the user's preferred TAPI-enabled application. For instructions on connecting to the TAPI driver, refer to the documentation for that application.

## **60 Key Expansion Console connection**

**Note:** The 60-Key Expansion Console can be connected to only a 48-Key Digital Feature Phone.

- **1.** The 60-Key Expansion Console includes an **expansion cable**. Connect one end of the expansion cable to the appropriate connector on the bottom of the Feature Phone (see diagram, *right*). Then, connect the other end of the expansion cable to the 60-Key Expansion Console.
- **2.** To keep cabling out of the way, thread the expansion cable into the slots on the bottom of the phone and 60-Key Expansion Console.
- **3.** Program the keys on the 60-Key Expansion Console using the same procedure as with the Digital Feature Phone (press **PROGRAM 2**).
- **4.** If necessary, remove the clear **plastic** overlay from the keys on the Expansion Console.

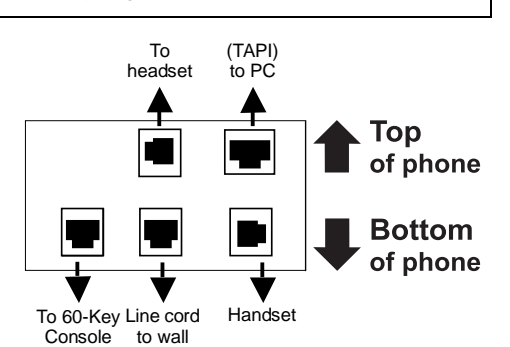

*Connectors on bottom of 48-Key Digital Feature Phone (optional headset jack shown; jack works only with Generation II systems)* 

- **5.** For the customer's convenience, label the **paper** overlay to show how the keys are programmed (we suggest you use the *Esi-Access* PC software application for this).
- **6.** Install the labeled **paper** overlay on the 60-Key Expansion Console.
- **7.** Install the clear **plastic** overlay **over** the paper overlay, to protect it.
- 8. Use the provided Velcro<sup>®</sup> tape to attach the left side of the 60-Key Expansion Console to the right side of the IVX Digital Feature Phone.

## **482 port card (Generation II or Generation I)**

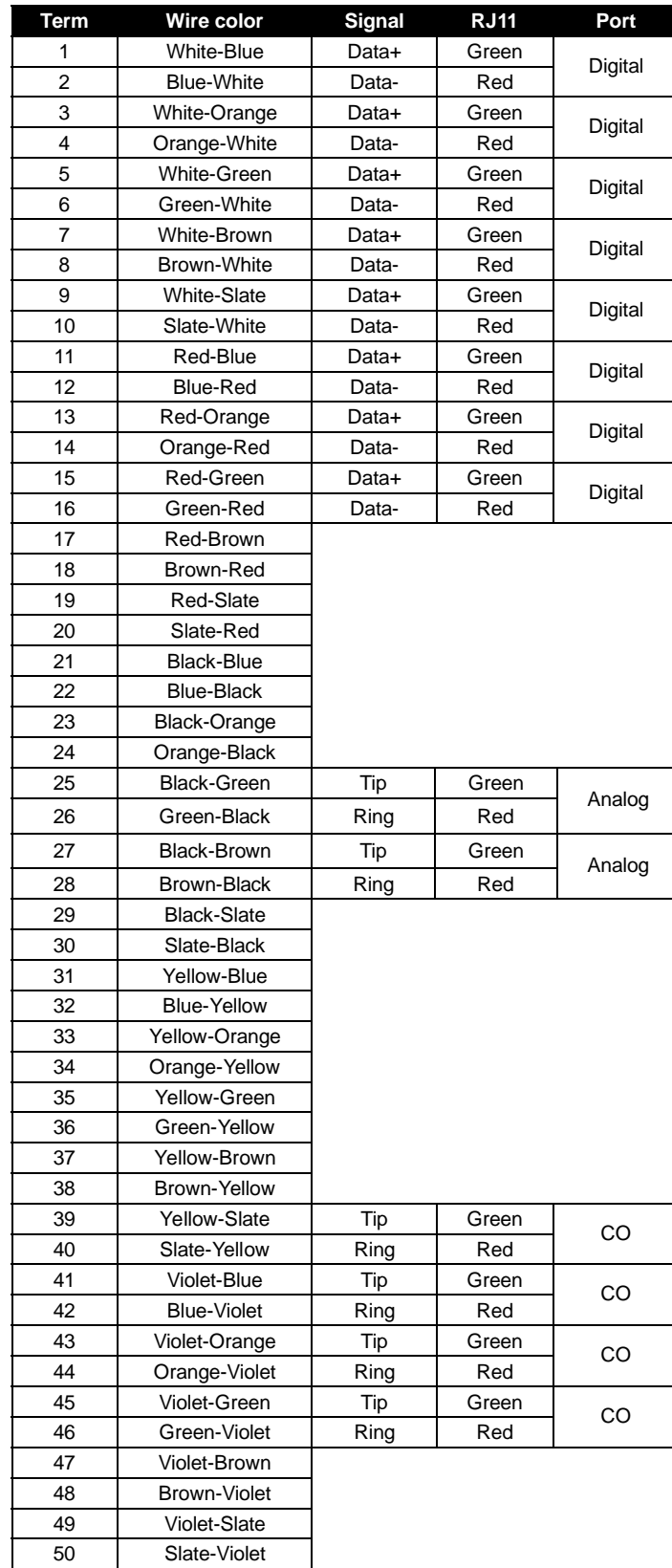

## **Worksheet (Generation II)**

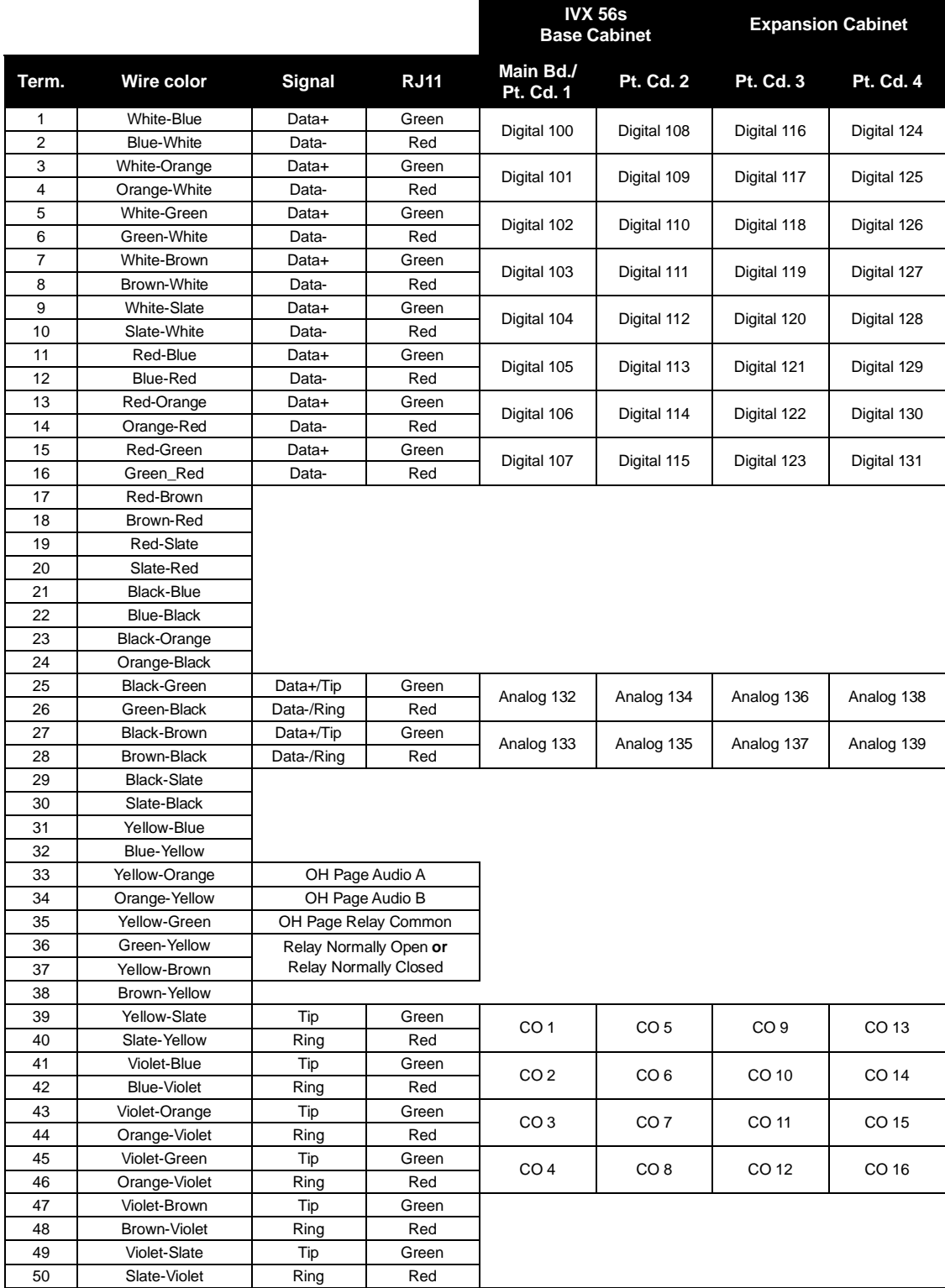

## **Worksheet (Generation I)**

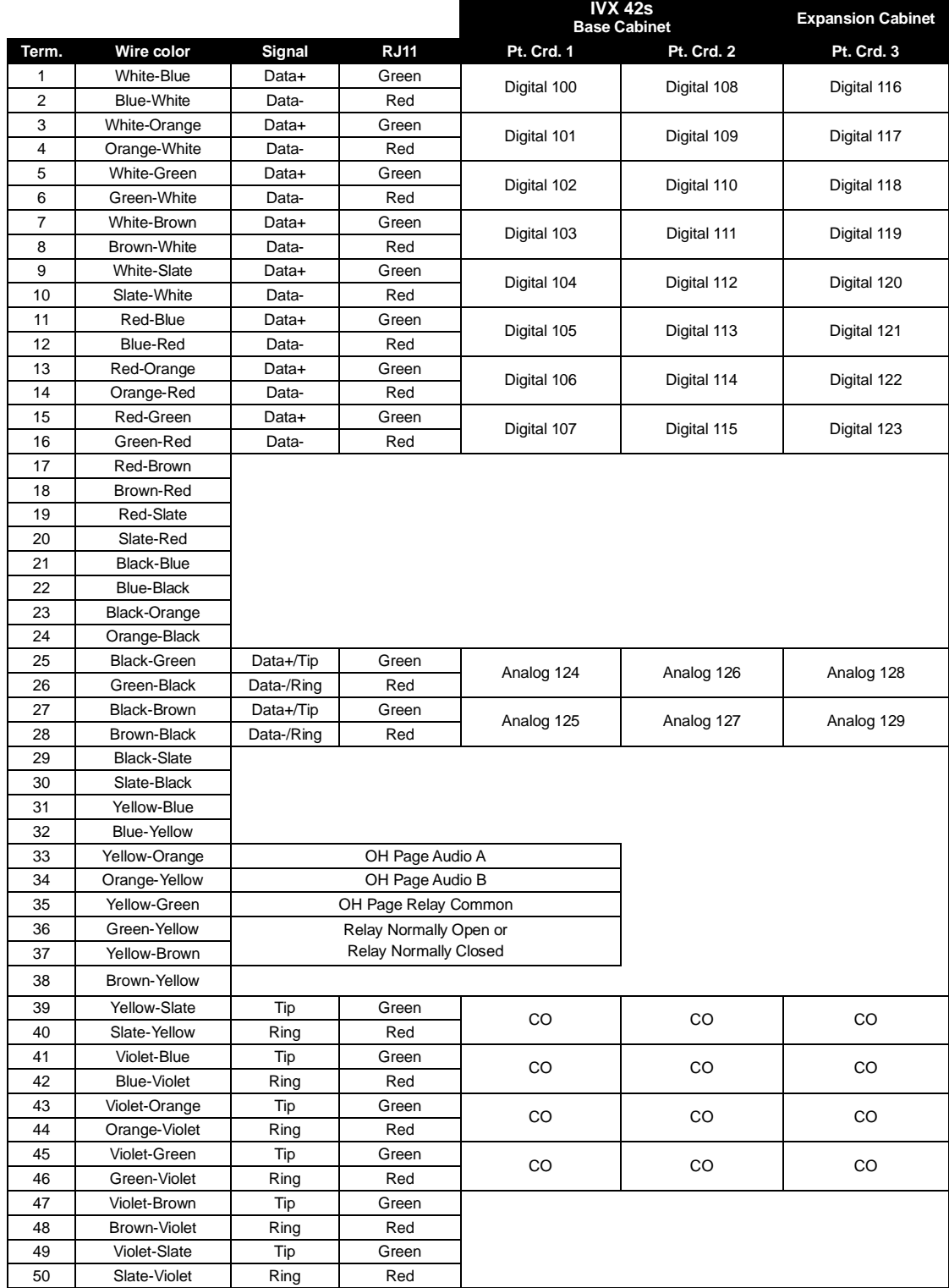

(This page included for pagination purposes only.)

## **Remote maintenance with** *Esi-Access*

*Esi-Access***,** one of the five modules of *Esi-Tools*, gives the **Installer** the capability to program all phone system features, including IP addresses for Remote Phones and Esi-Link. *Esi-Access* can be used from a PC or laptop connected directly to the phone system on-site; it can also connect to the system remotely via TCP/IP or dialup. *Esi-Access* can be used remotely by the Installer to make adjustments to a site's phone system. This section will cover how to use *Esi-Access* in conjunction with the phone system's NSP for remote maintenance.

Required equipment and information:

- An NSP installed in the site's ESI phone system.
- You will also need to know the site's NSP IP address
- The PC or laptop must have an Ethernet interface and have a broadband connection to the LAN, WAN, or Internet (depending upon the type of remote connection involved).
- TCP/IP port number **59002** for the site's router.

## *Esi-Access* **setup**

**1.** Contact the site to port-forward TCP/IP port 59002 from the router to the NSP's IP address. Verify that the port prefix of *59* hasn't changed (if it changed to *56*, for example, the port number would be *56002* rather than *59002*). If the customers are unaware how to port-forward, have them refer to the router's *User's Guide*.

**Note:** For an explanation of how the port forwarding works, see "*Configuring the remote office NAT router*" in *NSP/VIP Advanced Options Guide* (ESI part #0450-0667).

- **2.** After port forwarding is complete, install *Esi-Access* on your PC. *Esi-Access* can be found on the *Technical Resource* CD or on the Resellers' Web site, *www.esiresellers.com*.
- **3.** Follow directions in the *Esi-Tools User's Guide* (# 0450-0311) for setting up a site.

#### *Connecting to the site*

**Important:** ESI **strongly** recommends connecting to the phone system via the NSP, for a faster and more stable connection.

Once the site is created, connect to the site using network communications, as follows:

- **1.** Highlight the site and click **Program**.
- **2.** For **Access Mode**, select **Online**.
- **3.** For **Communications Type**, select **Network.**  Two fields will now appear:
	- **a. IP Address** This will be the site's NSP IP address.
	- **b. Port Number** This typically will be *59002* unless the prefix, *59*, was changed.
- **4.** Click **OK** to connect.

Once you are connected to the site, you can program features as if you were actually there.

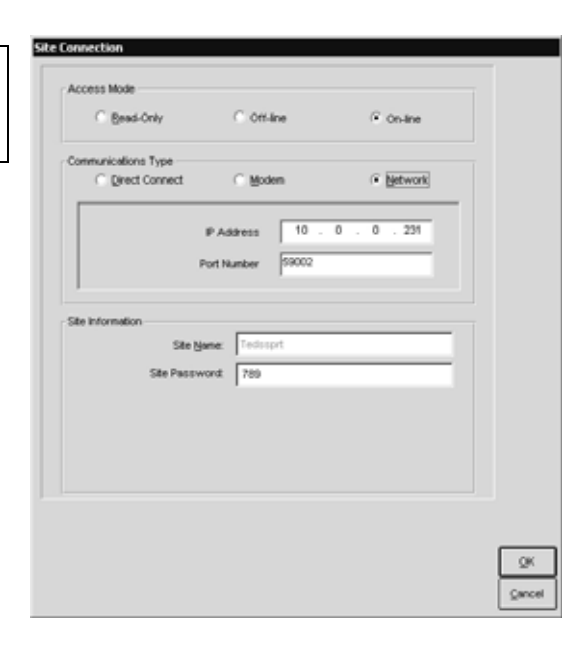

(This page included for pagination purposes only.)

## **System programming: An introduction**

You can program an IVX S-Class system either (a.) from a 24 or 48-Key Digital Feature Phone in the system (while the system is operating) or (b.) with the *Windows*® -based *Esi-Access* package. Both methods follow the same programming steps. This manual focuses on programming from a Digital Feature Phone; the respective documentation for *Esi-Access* details the differences in programming from that environment.

**Read the** *User's Guide* **first.** Programming features require a clear understanding of **user** interface and application.

Once you've accessed programming mode on a 24-Key or 48-Key Digital Feature Phone, the system will prompt for — and confirm — each keystroke action via voice commands and the display. You program both configuration data and recordings in the same manner.

## **Programming keys**

During programming, the first line of the display will show the current **item** being programmed, and the second line will be the **entry** line. You can enter values as directed by the combination of the voice prompts and display. To enter multiple values, such as a list of extension numbers, separate each value by **#** (to exit the list, enter **# #**).

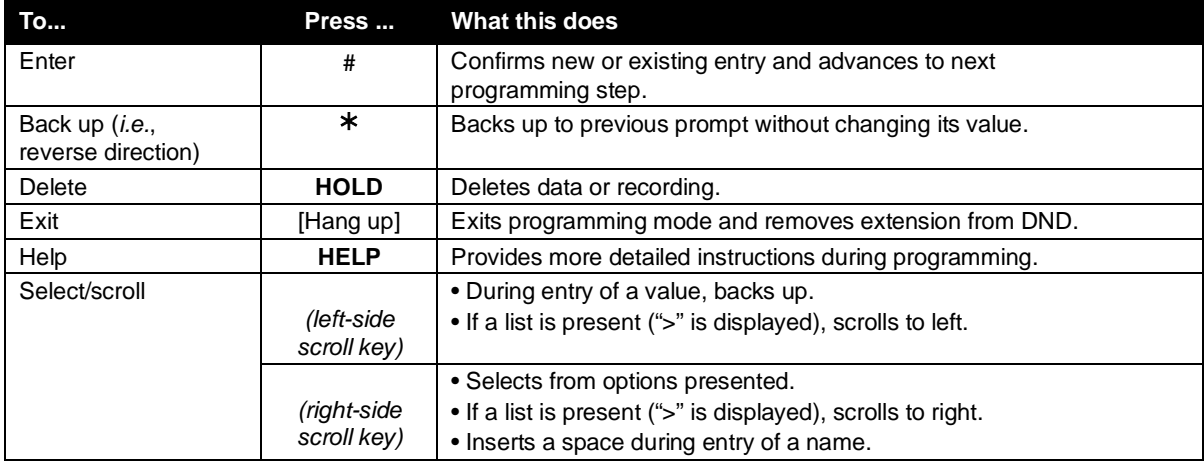

**Note:** Either **<** or **>** in the display indicates that additional choices or values are available by pressing a corresponding scroll key ( or ).

**Important:** During programming, the 24-Key Feature Phone's two-line display shares the same content as the top two lines of the 48-Key Feature Phone's three-line display. As a result, to save space, the sample displays shown herein will show only two lines.

## **Entering alphanumeric characters**

You enter names for **extensions, departments, and branch IDs** by pressing the dial pad key that corresponds to the character to be entered. The key's possible entries will change each time the key is pressed, and the display will show this. When the desired character appears on the display, press **#** to confirm; the cursor will move to the next character position. You may move the cursor left (to correct an entry) by pressing the left scroll key ( ) or move right (to add a space) by pressing the right scroll key ( ).

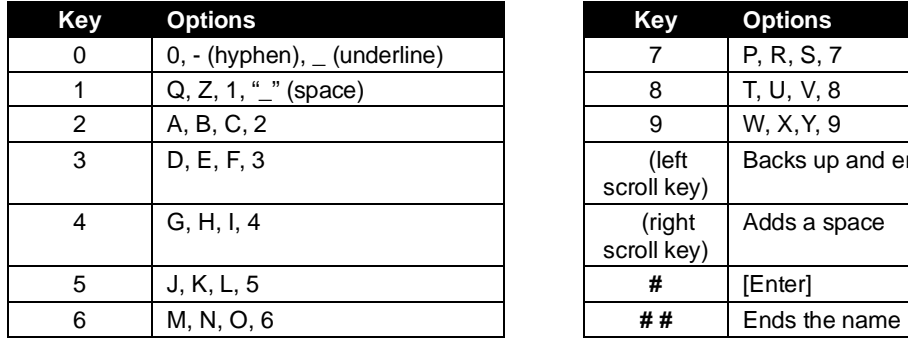

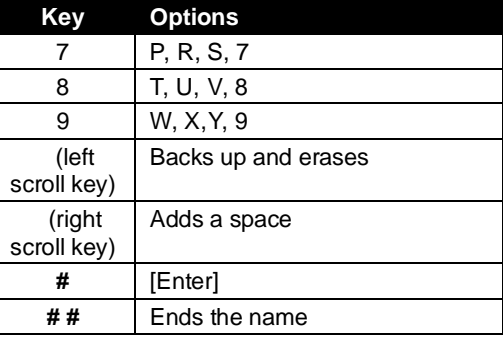

**Example:** To enter a *B*, press **2** twice (the possible options to scroll through are **A, B, C** and **2**). When **B** is displayed, press **#** to confirm; the cursor will move to the next character to be entered. To complete the name, press **# #**.

## **System fixed numbering plan**

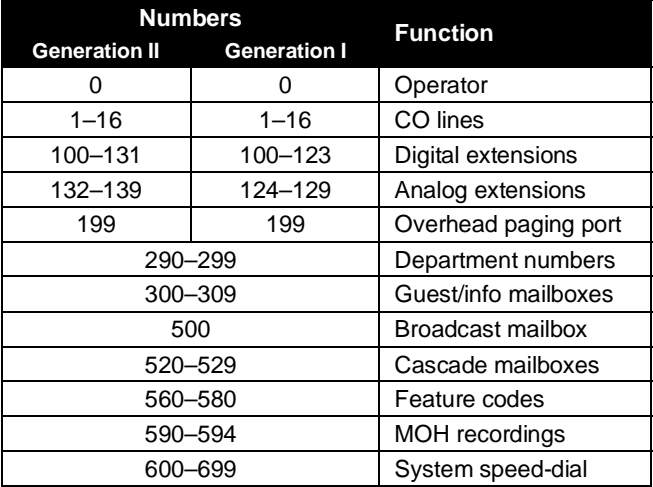

## **System programming overview**

The following menus show the programming functions available on IVX S-Class.

#### *IVX S-Class programmi***n***g menu*

- *1 System parameters* 
	- 11 Initialize
	- 12 Installer password
	- 13 Administrator password
	- 14 System clock
		- 141 Set time/date
	- 142 Automatic time setting
	- 15 System timing parameters
		- 151 Flash duration
		- 152 Transfer forward timer
		- 153 Recall timers
	- 16 System feature parameters
		- 161 Recording alert tone
		- 162 Connect tone
		- 163 Station feature set activation *(Generation II only)*
	- 17 System speed-dial
	- 18 Maintenance/SMDR serial port

#### *2 CO line programming*

- 21 Line programming
- 22 Translation table programming
	- 221 Centrex/PBX access code
	- 222 Toll restriction exception tables
- 23 Line parameters
	- 231 System CO line programming
	- 232 Analog line disconnect
- 24 Caller ID programming

#### *3 Extension programming*

- 31 Extension definition and routing
- 32 Extension feature authorization
- 33 Department programming
- 35 Extension button mapping

#### *4 Auto attendant programming*

- 41 Auto attendant branch programming
- 43 Automatic day/night mode table

#### *5 Voice mail programming*

- 53 Guest/info mailboxes
- 55 Message notification options 551 Station delivery options 552 Delivery/paging parameters
- 54 Broadcast mailbox
- 56 Cascade paging mailboxes

#### *6 Recording*

- 61 Record system prompts
- 62 Record directory names
- 63 MOH programming
	- 631 MOH source
	- 632 Record MOH 633 MOH volume

#### *8 Programming for* **VIP**

81 Display licenses 824 Network Services Processor (NSP)

## **Entering programming mode**

You may program from **any** 24-Key or 48-Key Digital Feature Phone**<sup>1</sup>** in the system:

- 1. Press PROGRAM<sup>2</sup> at any digital station. The normal station programming menu prompts will begin to play.
- **2.** Press **HOLD**. The "enter password" prompt will play.
- **3.** Enter the Installer password (default is 7 8 9).<sup>3</sup> Then, to confirm the password, either press # or wait two seconds. **You are now in programming mode.** The extension will be automatically placed in DND, and its display will show:

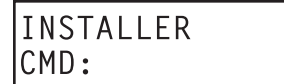

- **4.** The system will play the **system** programming menu. Follow it to program as you wish.
- **5.** When finished, hang up.

**Note:** The system will automatically exit programming mode after 10 minutes of inactivity.

**Example:** If your Installer password is *864*, **enter** programming mode by pressing **PROGRAM HOLD 8 6 4 #**. (To **exit** programming mode, hang up.)

 $\frac{1}{1}$  Although a 12-Key Feature Phone allows you to **enter** Installer and Administrator programming, we don't recommend that you use a 12-Key Feature Phone for programming because of its one-line display and small number of programmable feature keys.

Or, if using the 24-Key Feature Phone, press **PROG/HELP**. 3

If you prefer to enter Administrator programming mode, use the Administrator password, instead (the default is **4 5 6**).

## **Function 1: System parameters**

## **Function 11: Initialize**

This function will return all components and software to their initial state. Initialization will erase all data and custom recordings.

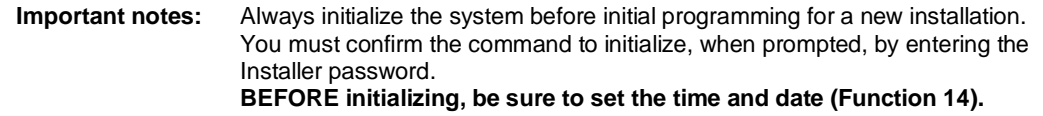

System initialization will take approximately one minute to complete. When initialization is complete, the phone's display will return to the idle state. **You must then re-access Programming Mode** by following the steps described earlier (see page D.3).

## **Functions 12 and 13: Installer and Administrator passwords**

These functions will display the existing password and prompt for entry of a new password. The passwords can be 2–8 digits long, followed by **#**. **The Installer can change either the Installer or Administrator Password. Only those functions listed in the** *Administrator manual* **can be programmed via the Administrator Password.** The default passwords are:

```
 Installer Password (Function 12) = 7 8 9 
Administrator Password (Function 13) = 4 5 6
```
**Notes:** Be sure to write down the new passwords, store them in a safe place and give the new Administrator's Password to the Administrator.

#### *Accessing user station programming*

Should a user forget his password or if an employee leaves the organization, this feature allows the Installer or Administrator to enter a user's station programming and operate within it as if he were the user. From the user's station, enter the **Installer** or **Administrator** password when the system prompts for the **user** password.

**Example:** From station 105, entering **7 8 9 #** or **4 5 6 #** instead of the user password (**1 0 5 #**) will enter the station's user programming. (Default passwords shown for this example).

## **Function 14: System clock**

#### *Function 141: Set time/date*

**1.** Enter a new time in a **twelve**-hour format.

**Example:** Enter **1 2 3 3** for *12:33*, or **3 1 5** for *3:15* (note that you need **no** leading zero for the time).

- **2.** Select AM or PM by pressing a scroll key (either or ).
- **3.** Enter a new date in an **eight-digit** format, **including** leading zeroes.

**Example:** Enter **0 7 0 4 2 0 0 3** for July 4, 2003 (note that leading zeroes **are** required here, unlike in Step 1).

#### **4.** Press **#** to finish the entry.

**Note:** A built-in battery maintains the correct time and date, even in the event of a power loss.

#### *Function 142: Automatic time setting*

#### **1. Synchronize with CID**

This function, when enabled, synchronizes the real-time clock with Caller ID (CID) messaging: call processing compares the time of a CID message to the system real-time clock and, if the difference is more than two minutes, resets the real-time clock to match the time (hours and minutes) of the CID message. The system will analyze each such message (or — if it receives more than four calls with CID information within a one-minute period — as is needed). Select *ENABLE* or *DISABLE* by pressing a scroll key (either or ). Choosing *ENABLE* will allow the CID data to update the time and date. **Default:** Enabled.

#### **2. Adjust for Daylight Savings Time**

This function, when enabled, causes the real-time clock to adjust itself automatically for Daylight Savings Time (DST). Select *AUTO* or *DISABLE* for DST by pressing a scroll key (either or ). Choosing *DISABLE* is best for those areas that don't observe DST. **Default:** Disabled.

## **Function 15: System timing parameters**

#### *Function 151: Flash hook duration*

This sets the time (in seconds) that a flash hook will be sent on the current line to the telco. The default setting of **1.5** will cause disconnect and fresh dial tone from the CO. **Range:** 0.2–2.0. **Default:** 1.5.

#### *Function 152: Transfer forward timer*

This sets the number of times a transferred call will ring before following the day/night routing for the extension or department. **Range:** 1–9 rings. **Default:** 3.

#### *Function 153: Recall timers*

#### **Function 1531: Exclusive hold recall timer**

This is the amount of time, in seconds, that a call will remain on exclusive hold before recalling to the extension that initiated the exclusive hold.

**Range:** 5–960 seconds. **Default:** 60.

#### **Function 1532: Hold recall timer**

This is the amount of time, in seconds, that a call will remain on hold before recalling to the extension that initiated the hold.

**Range:** 5–960 seconds. **Default:** 60.

## **Function 16: System feature parameters**

#### *Function 161: Recording alert tone*

This sets whether the system plays a short beep tone every 15 seconds during a call recording, indicating to both parties that a recording is in progress. **Default:** Disabled (the beep doesn't play).

**Important:** IN **MOST** JURISDICTIONS, IT IS PERMISSIBLE TO RECORD A CONVERSATION IF ONE OF THE TWO PARTIES IS AWARE THAT IT IS BEING RECORDED. HOWEVER, ESI TAKES **NO** RESPONSIBILITY AS TO ITS LEGALITY IN **ALL** JURISDICTIONS. IT IS THE RESPONSIBILITY OF THE INSTALLING COMPANY AND THE END USER TO DETERMINE AND FOLLOW THE APPLICABLE STATE AND LOCAL LAWS REGARDING RECORDING OF CONVERSATIONS.

#### *Function 162: Connect tone*

This sets whether the system plays a system connect tone (two short beeps a user hears when a station answers).

**Default:** Enabled (the beep plays).

#### *Function 163: Station feature set activation*

(Generation II only)

#### **Field 1: Group listen**

With this feature **disabled**: if a station user presses **SPEAKER** while on a call, the Feature Phone immediately turns off the handset and switches to hands-free mode.

If enabled, the group listen feature is available system-wide. If disabled, it is no longer available.

**Default:** Disabled.

#### **Field 2: Privacy release**

With this feature **enabled**: if a station user presses a CO line key that is in use (lit red), the user will be immediately conferenced with the call in progress on that line. With this feature **disabled**, pressing an in-use CO line key has no effect.

**Default:** Disabled.

#### **Field 3: Headset microphone gain adjust**

(Generation II only.) Adjusts the gain of headset microphones connected either directly to a 48-Key Feature Phone's headset jack or a headset box connected to a 24-Key Feature Phone. If the headset microphone gain is too high ("hot"), the user may perceive an annoyingly loud sidetone or hissing when on a station-to-CO call. The default level should provide a comfortable sidetone level and adequate transmit volume when used with recommended headsets.

**Range:** 0–5. **Default:** 2. (See table, *below*.)

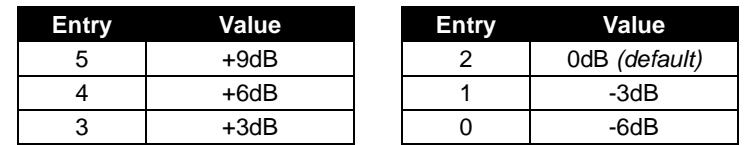

**Warning:** Changing the headset microphone gain will drop all calls in progress. **Before** making any changes to this parameter, make sure that all stations are idle.
# **Function 17: System speed-dial**

Up to 100 system speed-dial names and associated numbers can be stored, in location numbers 600–699, for access by any station. A user can initiate a system speed-dial by dialing the speed-dial location number or by accessing the name through the Esi-Dex feature. In Function 32, access to system speed-dial can be denied to individual stations (see page G.4).

**Note:** System speed-dialing overrides toll restrictions (Function 32, page G.4).

- **1.** Enter the 3-digit location number to program,
- **2.** Enter a **ten-character** name (see "Entering alphanumeric characters," page D.2).
- **3.** Enter the number to be dialed (including the line group 9, 8, or 7). Press the left scroll key ( ) to delete any character or digit entered in error. Here's an example:

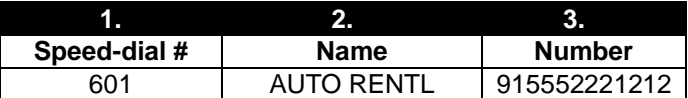

The number dialed in Step 3 can be up to 30 digits long **including** the following special codes:

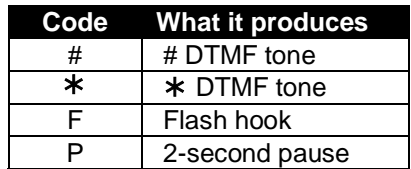

To insert a special code, press the right scroll key () to select the desired special code:  $\sharp$ ,  $\star$ , **F** or **P**.

Press **#** to confirm the inserted character and continue. Press **# #** to complete the entry.

Use the down arrow key () to backspace.

Once the number is saved you can use the scroll keys to move back and forth to view the number. To edit the number, you must delete it and enter the correct number.

```
Example: To create a System Speed-dial number that dials 9, then 972-555-5644, then pauses for 
           four seconds and finally dials #104, enter:
```
 **9 9 7 2 5 5 5 5 6 4 4** (then scroll to) **P #** (then scroll to) **P #** (then scroll to) **#** # **1 0 4** #

### *Deleting a speed-dial number*

To delete an entire speed-dial number and name, delete the location number (**6 X X**) by pressing **HOLD** or the left scroll key ( ) during Step 1 in the speed-dialing procedure described above.

### **Function 18: Maintenance/SMDR serial port baud rate**

The RS-232C serial port (DB9) on the system cabinet provides not only SMDR data but also access to system maintenance.

**Note:** The system will buffer up to 1,000 SMDR records (*i.e.*, 80 KB worth) in non-volatile memory when the RS-232C serial port is in use for programming or uploading (such as during use of *Esi-Access*). If the buffer becomes full, the system will discard the oldest records.

### *SMDR*

Real-time SMDR call records are continuously output to the SMDR (DB9) port.

 1. The system will prompt you for the *baud rate*. You can change this rate by pressing the scroll keys  $(\blacktriangledown$  and  $\blacktriangle$ ). **Options:** 300, 1,200, 2,400, 4,800, 9,600, 19.2K, 38.4K, or (Generation II only) 115K (bps).

**Default:** 38400.

2. Select the SMDR format, *STANDARD* or *CSV*, by pressing the scroll keys ( $\nabla$  and  $\blacktriangle$ ). **Default:** *STANDARD*.

### *Maintenance*

A laptop PC can be connected to this port for on-line programming (using *Esi-Access*) and software upgrades. Baud rate settings for Maintenance mode are the same as for SMDR (see "SMDR," *above*).

# **Function 2: CO lines**

The IVX S-Class system can operate on a station-by-station basis as a PBX or as a combined key/PBX using standard loop start lines. If a station has line keys programmed, the user accesses the lines by pressing one of these keys **or** by dialing **9** (or **8** or **7**). If a station does **not** have line keys programmed, the user **always** accesses CO lines by dialing **9** (or **8** or **7**).

**Note:** To provide additional visual indication of CO line usage, the 24 or 48-Key Digital Feature Phone's idle display will show on/off-hook line status.

Since the system handles call transfer and auto attendant functions efficiently, operating in the PBX mode provides more programmable feature keys for other uses and the opportunity for glare is greatly reduced.

**Note:** All phone programmable keys default to being un-programmed (except on extension 100, where the first key defaults as a day/night key). Use *extension button mapping* (Function 35; see page G.6) to assign line keys system-wide. An **individual** station's keys can be reassigned using **PROGRAM 2** at that station.

**Important:** Where any **gray shading** ( $\Box$ ) appears in an example, it represents values either **unavailable** to the function or **unused** in the particular example.

## **Function 21: CO line programming**

- The CO lines are numbered either 1–16 (Generation II) or 1–12 (Generation I).
- All CO lines are programmed to route callers during the day mode and then can be programmed to route callers differently during the night mode. The display will indicate *D* (for *day*) or *N* (for *night*) to show which mode is currently being programmed. Lines that are to be programmed alike can be *grouped* to simplify programming.

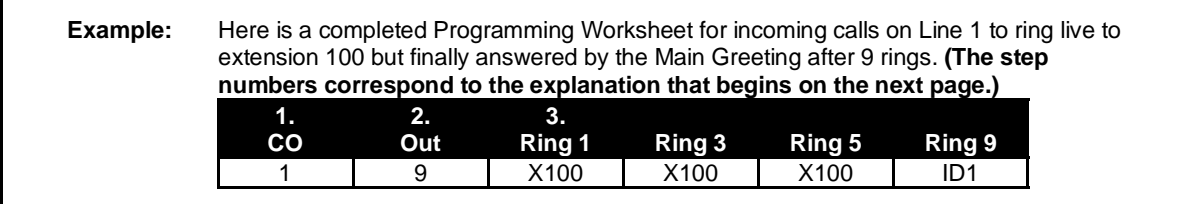

Do the following to program the CO lines.

#### **1. Choose CO lines to program**

During this step, you use the first four programmable keys to represent CO lines. Select lines to be programmed by pressing one or more of the programmable keys.

The first four programmable keys' LEDs will glow red. Select the COs to program alike and press # to confirm. The LEDs for the selected COs will now glow green.

#### **2. Assign outbound CO line groups**

CO lines can be grouped for outbound, pooled access into one of three line groups: *9*, *8* or *7*.

**Note:** A line can only be in one line group or designated as a private line.

Select the line group and press the # key to confirm. Outgoing calls will be assigned from the highest CO to the lowest available. Or, to **delete** the line group number (whereupon the line can only **receive** inbound CO line calls), press **HOLD**.

**Default: 9** (i.e., all CO lines in Group 9).

#### *Private line*

You can designate a line as a **private line** by entering an extension number, instead of a line group number, in this step. The line is then programmed as outlined in the following explanation, giving the private line great flexibility for handling call routing.

**Note:** A private line can be assigned only to a Digital Feature Phone. A line key must be programmed on the phone to access the line for outgoing calls. However, a status key can be programmed on another phone to display the busy/idle condition of a private line.

#### **3. Assign answer rings**

Lines can be directed to be answered at up to 10 extensions, a department, a mailbox or an auto attendant branch ID (see "Auto attendant programming," page H.1). The destination can be set to add or drop extensions, departments, mailboxes or ID branches if ringing continues due to no answer.

113

**Example:** First ring — Line 1 will ring at the operator's extension. Third ring — Extensions 112 and 113 are added. Fifth ring — The operator's station is dropped from ringing. Ninth ring — The call will be answered by the auto attendant. **CO Out Ring 1 Ring 3 Ring 5 Ring 9**  1 9 100 100 112 112 113 ID1

*(Continued)*

Once you have programmed all desired CO lines for day mode, repeat the programming steps for all desired CO lines for night mode. **Default:** Answer on ring 1 with ID1 (main greeting) in both day and night modes.

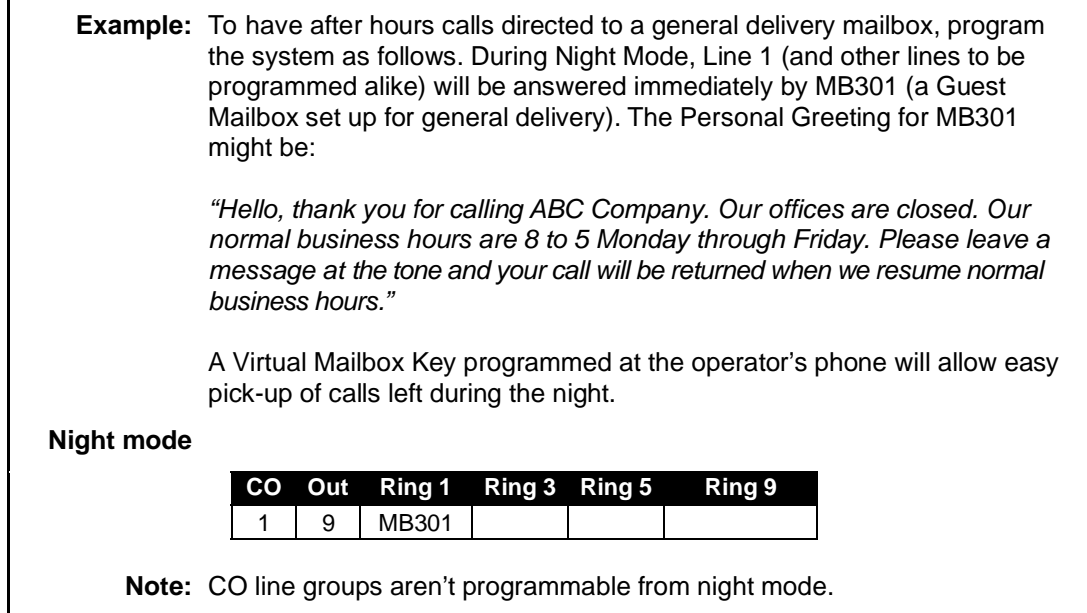

### **Function 22: Translation table programming**

#### *Function 221: Centrex/PBX access code*

If the system is to be used behind Centrex or another PBX, you must list the **dial access code** used to gain access to a CO line from Centrex or the PBX, so that toll restriction can ignore the access code digit(s). Users must dial the access code after accessing a line by **either**:

(a.) Dialing **9**, **8**, **or 7**

**or** 

(b.) Pressing a line key (if programmed)

The access code can be one or two digits — *e. g.,* 9, 81, *etc.* — and must be programmed for each line group.

**Default:** 0.

**Note:** You must set the flash duration in Function 151 (page E.3) for the requirements of the host switch.

#### *Function 222: Toll restriction exception tables*

The system's toll restriction is based on outbound calls being defined as either *toll calls* or *non-toll calls:*

**Toll calls** — All "1+" or "1010" calls, information, operator, international, "1-900" and "976" calls.

**Non-toll calls** — All seven and 10-digit local calls, and all "1-800" or "1-888" calls.

As part of extension feature authorization (Function 32; see page G.4), each station is programmed to be allowed or denied toll calls by following the fixed tables when they are programmed with an "N," as well as following the allow and deny exception tables (*i.e.*, overriding the fixed tables). All stations that have been assigned access to a line group can make non-toll calls.

To program the allow and deny exception tables:

**1.** Enter the numbers for either table, separating each number by **#**.

**Example:** For "1-900," enter **1 9 0 0 #.**

**Note:** Press **MUTE/DND** to insert a **"**wild card" digit. A "wild card" digit is needed only when followed by more numbers; *e.g.*, to allow/deny *1-555*, enter just **1 5 5 5 #** — however, to allow/deny all "1+" area codes and *555*, enter **1 X X X 5 5 5 #** (where *X* indicates a pressing of **MUTE/DND**).

**Warning:** Do **not** include IVX line access codes (**9**, **8**, or **7**) in **any** of the toll restriction entries.

**2.** After the last number, enter **# #** to end the list. The IVX S-Class system will apply the numbers you enter to their most significant digit.

**Example:** Entering **1 5 0 5** into the deny exception table tells IVX to deny **all** "1+" calls to area code 505. **But** entering **1 5 0 5 5 5 5 8 7 8 7** into the table tells IVXto deny "1+" calls **specifically** to (505) 555-8787 while **allowing** *other* "1+505" calls.

To allow information calls, enter into the allow table: *411, 1411, 5551212, 1XXX5551212* (where *X* is a wild card digit, entered by using **MUTE/DND**). **Default:** None.

## **Function 23: CO line parameters**

### *Function 231: System CO line receive volume*

Many variables can affect the volume of the CO lines. Weak lines can reduce the IVX S-Class system's ability to properly detect DTMF dialed by an outside caller. Conversely, **"**hot**"** lines can cause DTMF distortion and/or increase the opportunity for message talk-off (*i. e.,* messages being cut off before completion). Ideally, a message recorded from an outside call has the same playback volume as the system prompts.

This function can be used to adjust the gain of the receive volume of the CO lines system-wide.

**Range:** 0–12 (lowest to highest gain, respectively). **Default:** 10.

#### *Function 232: Line disconnect*

You can set the lines to detect the open loop interval (if available from the CO) and disconnect more quickly. This will also allow the system to:

Drop abandoned calls from hold.

Reduce the opportunity for abandoned calls to be transferred by the auto attendant

Reduce the possibility that abandoned calls could create messages that are either silent or contain CO-generated tones.

Since open loop intervals generated by the CO may vary in duration, use this function to program IVX to less than or equal to the CO open loop interval.

If this programmed value is set unnecessarily low, the IVX S-Class system may falsely interpret static or a momentary loop break as an open loop and disconnect a caller on hold or in the process of leaving a message. If this value is set too high, the IVX S-Class system may not detect a valid open loop signal for fastest call processing.

**Range:** 1–255 (10–2,550 ms) (or **0** to turn off open loop detect). **Default:** 6 (60ms).

# **Function 24: Caller ID**

This function activates the Caller ID capability in the IVX S-Class system — **if** the customer has ordered Caller ID service from the Telco. The IVX S-Class system will display the caller's name (or "OUT-OF-AREA," etc.) for incoming calls or messages (or show the Caller ID number if the CO only provides a number). **Default:** Disabled.

**Esi-Dex and auto callback<sup>1</sup>** — This is accomplished by pressing **REDIAL** or **ESI-DEX** either during message playback or after an Esi-Dex search. Caller ID numbers received from the CO are 10 digits long (and include the area codes for local calls). **In auto callback, the IVX S-Class system assumes all calls are to be long distance and will automatically add a "1" prefix to the 10 digits to be dialed.** 

A table of local area codes can be programmed to indicate that calls to those area codes are to be dialed as local calls. Select one of the following two types of **local** dialing for each area code entered:

- **Local 7** Local calls that can be dialed only as seven-digit numbers (the IVX S-Class system strips the area code before dialing and will **not** add a "1" prefix).
- **Local 10** Local calls that can be dialed only as 10-digit numbers (the IVX S-Class system will **not** add a "1" prefix).

For an area code that can be called as a long distance number (with a "1" prefix) **and** as a local number (10 digits without a prefix), decide which case is the more prevalent and then add to or exclude from the area codes exception list accordingly. Thus, some of these calls must be made manually.

**Note:** Since the Caller ID information is transmitted from the CO during the silence between the first and second rings, enabling this feature will delay the answer of inbound calls until the second ring.

<sup>|&</sup>lt;br>1 Esi-Dex is not available on the 12-Key Digital Feature Phone.

# **Function 3: Extension programming**

This section provides programming for extensions and department groups.

**Important:** Where any **gray shading** (■) appears in an example, it represents values either **unavailable** to the function or **unused** in the particular example.

# **Function 31: Extension definition and routing**

Extensions can be either:

- **Digital Feature Phone** extensions (*DIGITAL* in the chart below and succeeding charts)
- **Analog** ports (*PHONE, FAX*, *MODEM*, *RINGER* or *DOOR* in the same charts)

Digital extensions may be either 100–131 (Generation II) or 100–123 (Generation I); analog extensions are either 132-139 (Generation II) or 124–129 (Generation I)<sup>1</sup>

### *Digital Feature Phones*

Here's an example of the portion of a completed programming worksheet for Digital Feature Phones. This assumes a Generation II system (for Generation I, change the last two extensions below to 124 and 125, respectively).

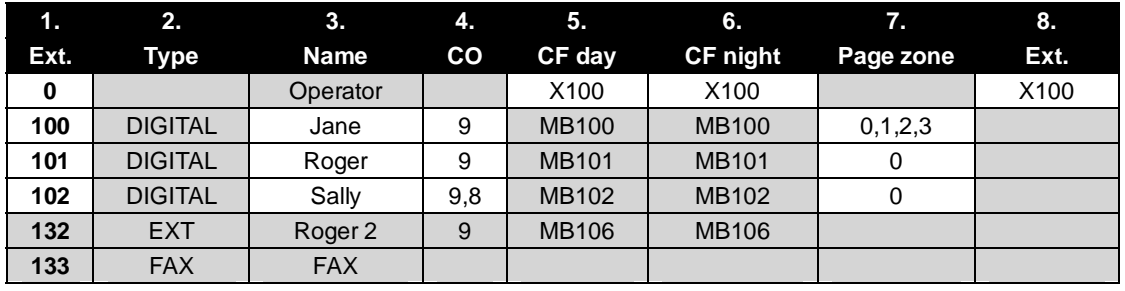

**Note:** 100 defaults as OPR (when a user dials **0**); 101 is an example of system default.

Each programming step for Digital Feature Phone extensions is defined as follows:

- **1. Extension number** Extension numbers range from 100 to the highest number of ports installed and must match the port numbers as connected to the system.
- **2. Type** Based on the port card installed, IVX S-Class assigns the port as *digital*. 2
	- **3. Extension name** Used for the display, reports, and as a programming aid. The name's length can be no longer than 10 characters (See "Entering alphanumeric characters," page D.2). **Default:** The extension number.
	- **4. CO line group** Assigns the extension's ability to access one **or more** CO line groups (*9, 8* and *7*).

**Default:** *9*.

**5. Call forward busy/no answer for day mode** — The extension is set to call forward busy/no answer to the extension (or department) mailbox for day mode. This option is set and cannot be changed with the exception of extension 0.

*(Continued)* 

 $\frac{1}{1}$ Extension 133 (Generation II) or 125 (Generation I) defaults as *FAX*; all other analog extensions default as *PHONE*. 2

For programming of analog ports, see pages G.2–G.3.

- **6. Call forward busy/no answer for night mode** Same as previous item, except night mode.
- **7. Extension page zone assignment** List the page zones (0, 1, 2, 3) that are to be included. **Default:** 0 (all-page).

The overhead paging port (extension 199) can be paged along with other extensions in a zone by including the desired page zone for extension 199.

**All** digital phone extensions are included in (and cannot be removed from) the all-page zone. **Analog extensions cannot be included in page zones.** 

**Note:** You must press **#** before the zone number.

- **8. Operator translation** Extension **0** (Operator) programming requires:
	- Programming call forwarding for day and night mode
	- Entering the extension number to which calls are to be directed when someone dials **0**. **Default:** 100.

**Notes:** If you want more than one extension to ring when someone dials **0**, you must build a department in Function 33 (see page G.5) and enter the department in column 8 on page G.1. If operator translation is directed to a department or branch ID, and a call to the operator is not answered, operator call forwarding takes precedence.

### *Analog ports*

The last 2 station ports can be programmed only as shown below. This assumes a Generation II system (for Generation I, change the last two extensions below to 124 and 125, respectively).

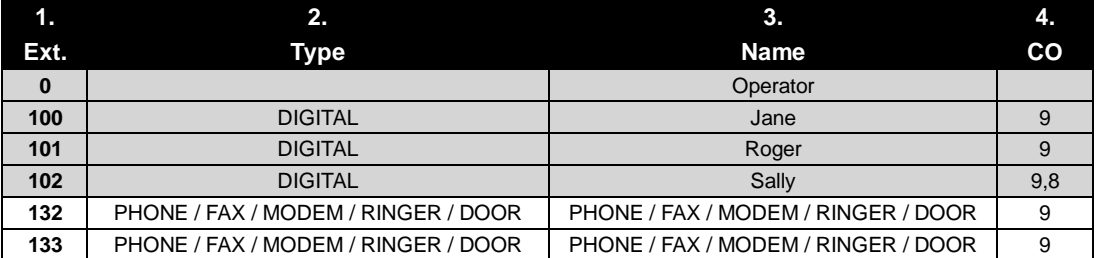

Here are the steps for programming analog ports:

- **1. Phone number** Analog port extension numbers must be in the range of (a.) x132–x138 for Generation II or (b.) x124–x129 for Generation I.
- **2. Type** If *ANALOG PORT* is selected, then the ports can further be defined as follows; the words in parentheses **(EXAMPLE)** indicate what the display will show in each case:
	- **Phone (EXT)** Designed to provide for standard 2500 type phones. See *the IVX S-Class User's Guide* for complete description of the capabilities.
	- **Common ringer (RINGER)** Connected via a tip and ring pair; will apply ring voltage whenever a line rings in night mode or when a call is directed to it (transfer, call forwarding, CO ring, etc.).
	- **Fax (FAX)** If the Auto Attendant detects a fax tone, it will automatically forward the tone to the analog port programmed as FAX.
	- **Modem (MODEM)** Incoming calls for a modem can be manually transferred to the modem extension; also, the modem can automatically generate outbound calls. Maximum connect speed through the PBX is 9600 bps.
	- **Door phone (DOOR)** A telephone connected to this port will automatically dial the programmed ring down extension number whenever the set is taken off-hook.

**3. Extension** name — This is used for the display, reports, and as a programming aid. The maximum length is 10 characters (See "Entering alphanumeric characters," page D.2). **Default:** The type selected.

**Note:** The name for the ringer and door must be changed in Function 32.

**4. CO line/ring down** — For fax, modem, or phone, select the desired line group — *9, 8* or *7*.

**Default:** *9*.

 If *door phone* is selected, an extension number is entered as a ring down destination. **Default:** Extension 100.

No dial tone is presented for *common ringer.*

#### *Overhead paging interface*

You can connect a dry-contact overhead paging device to the system through the first port card's 66 block. The overhead paging port's access is fixed as extension 199 for programming purposes. The user can access it by:

(a.) Dialing **1 9 9**

or

(b.) Programming *199* as a programmable key and/or including *199* in one or more page zones.

**Note:** DTMF can be transmitted to the overhead paging port after access, allowing for zone overhead paging, if the paging unit supports zone paging.

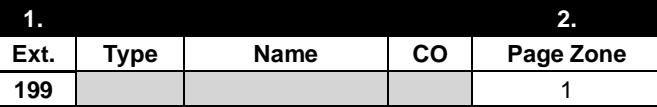

#### **Dry contact control**

The manner in which the dry contact pair is punched down on the 66 block sets the pair as either **normally open** (sending a page to the port will close the contacts) or **normally closed** (sending a page to the port will open the contacts). See the "Hardware installation" section (beginning on page B.6).

### **Function 32: Extension feature authorization**

The Installer or Administrator can allow or deny many extension features on an extension-by-extension basis. A User, however, can only program and use allowed features (by using a combination of voice and display prompts) from his/her phone. Here is an example of a completed programming worksheet. This assumes a Generation II system (for Generation I, change the last extension below to 124). The programming sequence is:

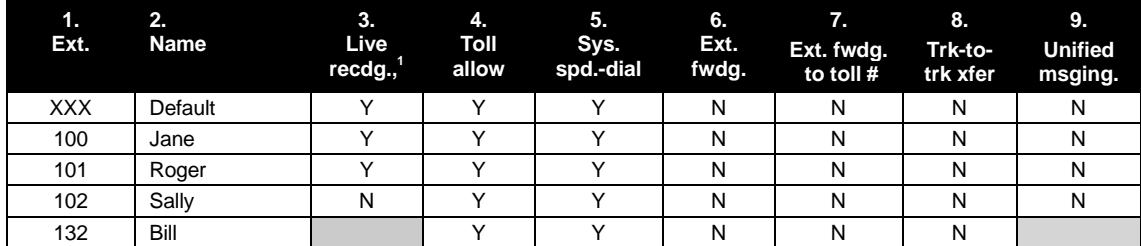

The programming steps are:

- **1. Extension number** Enter the extension number to program.
- **2. Extension name** Name the extension (if not previously named in Function 31 [see page G.1]).

For each of the following features, press a scroll key ( or ) to select *YES* or *NO*.

- **3. Live recording feature** If enabled, will allow the user to record conversations.
- **4. Toll restriction** "YES" allows the user to place toll calls. If you select "NO," the user can make only either non-toll calls or calls to numbers listed in the allow exception table.
- **5. System speed-dial**  "YES" allows the user to access and place system speed-dial calls.
- **6. External forwarding** Allows the station user to enable the off-premises "reach-me" feature. The off-premises reach-me feature allows a caller that has been forwarded to voice mailbox to be transferred to an outside number. See the *IVX S-Class User's Guide* for more information about the off-premises reach-me feature. **Default:** Disabled.
- **7. External forwarding** This feature is used in conjunction with external forwarding. When enabled, this feature lets the user program a long-distance number for external call forwarding.

**Note:** After the system dials the external forwarding number, a prompt will be played saying, *"You are receiving a forwarded call. Press any key to accept."* This prompt will play continuously for 30 seconds. If the forwarded call is answered and the called party dials a digit, the forwarded call will be connected to the called party. If no digit is dialed, the caller is automatically forwarded to voice mail. While the two lines (trunks) are connected, the system constantly monitors the lines for open loop conditions (hang-up). If an open loop is detected on either line, the call is disconnected. The system also monitors for voice activity on the connected lines. If voice is no longer detected, the call is disconnected. Finally, if both lines are connected for more than 60 minutes<sup>2</sup>, the call will be disconnected.

 $\frac{1}{1}$ Not available on 12-Key Feature Phone.

 $2<sup>2</sup>$  The default timer can be made longer or shorter.

**8. Trunk-to-trunk transfer** — When enabled, this lets the station user initiate a **trunk-to-trunk transfer.** The user, while connected to a CO line, can press **TRANSFER**, dial an off-site number and then complete the trunk-to-trunk transfer by simply hanging up. Both outside parties are then connected. **Default:** Disabled.

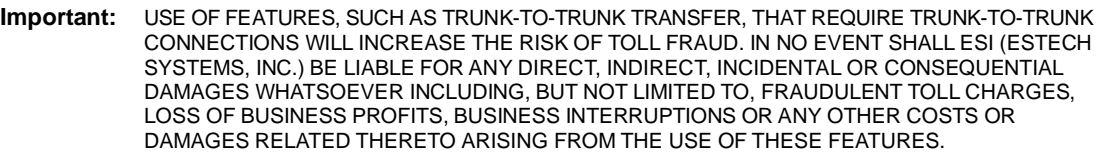

**9. Unified messaging** (Generation II only) — [See "*VIP* programming" in the *Network Services Processor Installation Manual* (ESI document 0450-0439).

### **Function 33: Department programming**

You can create up to 10 **departments** (or "hunt groups"), each with a maximum of 30 extensions. You also can assign an extension to more than one department. Department numbers range 290–299.

### *Department hunting methods*

You can designate a department to be rung in one of the following methods:

- **In Order** Calls will ring each phone in the order listed. If all are busy or none answer, the call will call forward as programmed here.
- **All** Calls will ring all listed phones at the same time. If no extension answers or all are busy, the call will call forward as programmed as part of this function.
- **UCD** Calls will be rotated evenly throughout the listed extensions. If none answer or all are busy, the call will call forward as programmed here.

### *Procedure*

Here's an example of a completed programming worksheet:

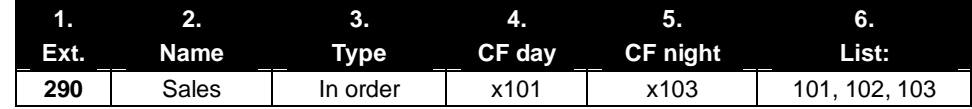

Here are the programming steps.

- **1. Department number** Range is 290–299.
- **2. Name** Used for the display, reports, and as a programming aid. Length can be up to 10 characters (See "Entering alphanumeric characters," page D.2). **Default:** The department number.
- **3. Type** Selected from one of the three possible types (*all, in order, UCD)*. Can be changed later without affecting its other programmed values. **Default:** In order.

*(Continued)* 

- **4**. **and 5. Call forward busy/no answer** The department can be set to call forward busy/no answer (for all extensions in the department) to an extension, another department, a mailbox or a branch ID for day mode and differently for night mode. The department can have its own mailbox for pickup by members knowing the password or forwarded to any mailbox type including guest. Calls routed to an extension via a department will follow the **department's** call forwarding. While calls transferred to the extension will follow the **extension's** call forwarding as programmed in Function 31 (see page G.1). **Default:** X100.
- **6. Department list** Enter the extension numbers that are assigned to this department. To delete an extension number from a list, press **HOLD**. Please note that **the order that the extension numbers are entered will dictate the order called when the department selected is "in order."**

**Example:** Here is a portion of a completed Programming Worksheet for Department programming. Department 290 was created to have calls directed to it to first ring 104, then, if busy/no answer, 110, and then 112.

> If all are busy or do not answer, the call will forward to the operator if in day mode — or, if in night mode, to guest mailbox 300 for retrieval in the morning. Department 291 rotates calls between the two extensions listed; if both are busy/no answer, calls go to the service manager (X105) — or, if in night mode, to Guest Mailbox 301, which has been set to page the tech on-call.

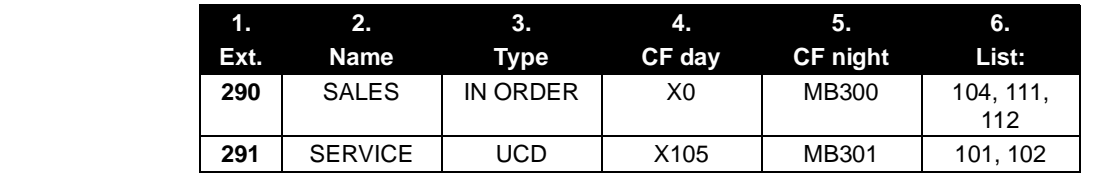

## **Function 35: Extension button mapping**

By default, the programmable feature keys' initial state is "not programmed" (except in the case of station 100, on which the upper left key is a day/night key). Use this function to change the programmable feature keys **system-wide.** Users can later change the programmable feature key positions for **their** stations as part of station programming.

**Important:** Future, system-wide changes made later here by the Installer will overwrite **any** station user programming.

When prompted, press the desired programmable feature key location, then enter the appropriate digits on the dial pad and confirm by again pressing the same programmable feature key.

To determine how a programmable feature key is currently programmed, press the key, note how it is programmed, and press the key again.

The keys can be programmed as follows:

### *CO line key*

If the dialed digits are either **1–16** (Generation II) or **1**–**12** (Generation I), the key will serve as a CO line key.

**Note:** Removing the line key appearances will set the station(s) to operate as a PBX with line access by dialing **9** (or **8** or **7**).

### *Station key*

If the digits entered constitute a three-digit extension number (or department, guest mailbox, etc.), the key will become a station key providing the appropriate lamp information (See "System fixed numbering plan," page D.2).

### *Speed-dial key*

If one enters **9** (or **8** or **7**) plus a phone number, the key will become a speed-dial key for outside calls. Alternatively, the user may enter the system speed-dial bin (600–699).

### *Feature keys*

Feature keys, as listed below, cannot be programmed system-wide but must be programmed for each individual station. All of these codes are available on the 24 and 48-Key Feature Phones. Refer to the table for codes available on the 12-Key Feature Phone.

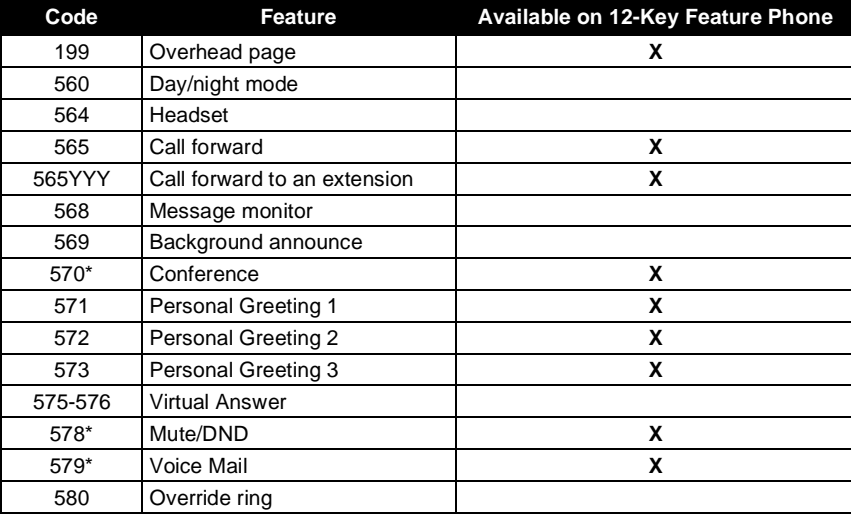

\* Available on **only** the 12-Key Feature Phone.

• **Manual day/night mode (Code 560)** — Allows manual setting of the system's mode — day, night, holiday or auto (in auto mode, the system follows the day/night mode tables you have programmed).

**Note:** The Installer or the Administrator can also change the mode and/or re-record the holiday greeting remotely to handle unexpected closings, such as for inclement weather.

- **Headset key (Code 564)** Provides for easy connecting to/disconnecting from calls when the user is operating in headset mode. The user presses the key to receive dial tone or to answer a ringing call; he/she then presses the key again to disconnect from the call.
- **Call forward key (Code 565 or 565XXX)** Toggles call forwarding on and off. If the user always forwards to the same extension, you (or the user) can program a key with both **5 6 5** and the extension number.
- **Message monitor key (Code 568)** Toggles message monitor mode. (Functionally is same as pressing **PROGRAM 3 6** and following the prompts.)
- **Background announce (Code 569)** During call waiting, this key allows the user to make a brief, private background announcement to the station's earpiece (if the station user has enabled the background announce feature).
- **Conference (Code 570)** Serves the same function as the **CONF** fixed-feature key.
- **Personal greeting keys (Codes 571–573)** These provide for easy activation of one or more of the user's personal greetings. Each key's LED will be green for the associated personal greeting that is active. These keys can be used in place of, or in conjunction with, manual activation of the greetings in programming mode.
- **Virtual Answer Keys (Codes 575–576)** You can program a **Virtual Answer Key** to play a greeting to a caller when the extension is busy and route the caller to a desired destination by pressing this key. Program a programmable function key with either **5 7 5** or **5 7 6**. Prompts will instruct you in how to record the greeting and program the caller's destination.

**Note:** This works **only** if call waiting is enabled for the station.

- **MUTE/DND (Code 578)** Serves the same function as the **MUTE/DND** fixed-feature key.
- **VOICE MAIL (Code 579)** Serves as a **VOICE MAIL** key on 12-Key Digital feature Phones.
- **Override ring key (Code 580)** Allows a user to place an outside call (CO or extension) while another call is ringing in on the same station.

**Note:** To **delete** a programmable feature key, press **HOLD** instead of programming a value.

#### **Virtual Mailbox Key**

To create a virtual mailbox key for a user extension, press **VOICE MAIL**  $*$  and then enter the extension number.

If the entered digits are a three-digit extension number for a guest, department mailbox, etc., the key will provide for direct transfer to that mailbox, as described above. However if you program **VOICE MAIL** and a three-digit extension or mailbox number, it will become a **Virtual Mailbox Key**, which will indicate message status for the mailbox (the LED will blink red if new messages exist) and provide direct pick-up of the messages.

#### **Private line key**

If a private line has been established in CO line programming (see "Private line," page F.2), that CO line key must appear on that station's phone to allow outbound access to the line.

# **Function 4: Auto attendant programming**

You can program the auto attendant, in line programming (Function 2; see page F.1), to answer calls immediately, on a delayed-answer basis or not at all (*i.e.,* for live answer at all times). If required, you also can program different main greetings and routing schemes for different combinations of lines. Day/night mode will change the main greeting announcement and affect rerouting of calls during call processing.

# **Function 41: Auto attendant branch programming**

The IVX S-Class system's auto attendant follows a **branch concept**: the caller is routed through a series of branches, ultimately to the extension he wishes to reach. The caller moves from branch to branch by selecting a number or name presented in a branch prompt.

Below is the sequence for programming the IVX S-Class auto attendant:

- **1. Branch ID** A numeric designator that indicates its location and relationship to the other branches. There can be up to two levels of branches — the first level being a single digit, the second level being two digits, and so on. The Main Greeting is *ID 1* (or 2 if a different greeting for each line is desired); the sub-branch will have that number, plus an additional digit of its own (corresponding to choices given to the caller, shown here in bold): *11, 12, 13*, etc.
- **2. Type** Select a Menu (Main Greeting ID 1 or ID 2), GoTo (ID 11–17, ID 21–27), or Directory Branch (ID 18, ID 28).
- **3. Name** Enter the name to help identify the branch for later programming changes; this also is the source for reports and display information at users' phones.
- **4. Destination** Each branch type has different possible destinations as indicated:

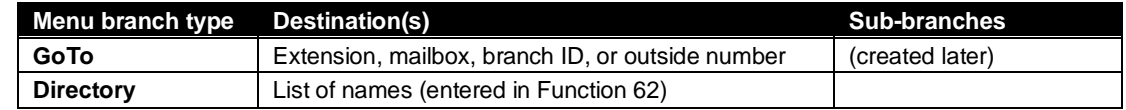

### *Menu branch (ID 1–2)*

A **menu branch** includes a prompt that instructs the caller to make a selection from the choices presented such as *"For Sales, press 1; for Service, press 2; or, for Admin, press 3."*

When a caller makes a single-digit selection in the menu branch, he/she will then advance to one of its sub-branches — a GoTo branch (routes the caller to a destination; see page H.2) or directory branch (for choosing from a list of names; see page H.4).

**Note:** If a caller makes no selection during the prompt in a menu branch, he will be transferred according to the no-response programming for that branch (see page H.4).

### *GoTo branch (ID 11–17, ID 21–27)*

A **GoTo branch** transfers the caller to an Extension, Department, Mailbox, Branch ID or outside number:

- **GoTo: Dial** Automatically blind-transfers the caller to the extension or department number programmed as its destination. If the number listed is a department, the system will follow the programming for the Department as set in Function 33 (see page G.5). If the destination extension or department dialed is busy or does not answer, the call will follow call forwarding for the extension as programmed in Function 31 (see page G.1) or the department as programmed in Function 33 (see page G.5).
- **GoTo: Mailbox** Routes a caller to that mailbox's personal greeting. The mailbox can be a user, or a guest/information mailbox.
- **GoTo: Branch** Can also be used to jump to any other branch in the auto attendant. It is a good idea to provide a jump as a sub-branch of each menu branch, giving the caller the option either to repeat the menu or exit should he not wish to select any of the choices.

**Example:** *"For widget sales, press 1. For gadget sales, press 2. Or, to return to the main menu, press 3."* In this case, the third sub-branch would be a GoTo branch with ID 1 (the main greeting) as its programmed destination.

• **GoTo: Outdial** — The GoTo branch can be used to transfer a caller to an off-premises location, either in conjunction with Centrex lines or Trunk-to-trunk. When you select GoTo, the system will prompt you for one of those two options.

To insert a special code, press the right scroll key ( ) to select the desired special code: **# , , F** or **P**.

Press **#** to confirm the inserted character and continue.

Press **# #** to complete the entry. Use the down arrow key ( ) to backspace.

Once the number is saved you can use the scroll keys to move back and forth to view the number. To edit the number, you must delete it and enter the correct number.

The codes are:

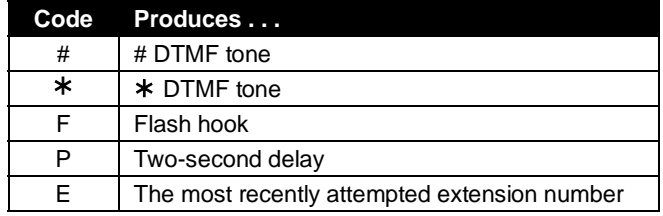

**Example:** To create an outdial string for Centrex that...

- Sends a flash hook
- Dials *9* (Centrex access code)
- Dials *555-999-5644* (a local 10-digit call, in this example)
- Goes on-hook
- ... enter **F # 9 5 5 5 9 9 9 5 6 4 4 # #**

#### **If you selected Centrex:**

IVX will dial the string as programmed and then release the call to Centrex to complete the connection.

#### **If you selected trunk-to-trunk:**

The system will access another CO line to call the outdial number.

**Note:** Two CO lines will be utilized, one for the inbound call and one to call the outdial number.

*(Continued)* 

**1.** Enter the outdial number (including the access code and any special characters<sup>1</sup>). The system will prompt you to indicate whether DTMF detection at the remote end is required before completing the connection.

If DTMF detection is not required, the system will complete the trunk-to-trunk connection after dialing the final digit of the outdial number (blind transfer); skip to step 3. However, if DTMF detection is required, proceed to step 2.

**Example:** To create an outdial string for trunk-to-trunk transfer that...

- Dials *9* (line group number)
- Dials *555-999-5644* (a local 10-digit call, in this example)
- Goes on-hook
- ... enter **9 5 5 5 9 9 9 5 6 4 4**
- **2.** For the outdial number, set the day call-forwarding and then the night call forwarding.

After the final digit of the outdial number, the system will begin to play to the called person the following prompt: *"You are receiving a forwarded call. Press any key to accept."* This prompt will play continuously for 30 seconds.

What happens now depends upon whether the system detects DTMF from the called party:

- If it does, the system completes the trunk-to-trunk connection.
- If it doesn't, the system forwards the call to the programmed call forwarding for this outdial branch (the next step for which you're prompted if DTMF detection is required).

**Notes:** You'll be prompted to enter a call forwarding destination for an outdial branch only if (a.) the branch uses trunk-to-trunk and (b.) DTMF detection is required. Enter an extension, branch ID or mailbox number for the day/night call forwarding of this GoTo Outdial branch. While both COs are connected, the system constantly monitors the lines for open loops. If it detects an open loop on either line, it terminates both CO connections. Additionally, the system periodically will monitor for voice on the connected COs. If it detects no voice traffic, it terminates both CO connections. Finally, if both COs are connected for a period (programmable; default is 60 minutes), the system will terminate the connection, regardless of the presence or absence of activity.

<sup>|&</sup>lt;br>1 Special characters — such as *P* for *pause* or *F* for *flash* — can also be entered in the dial string.

### *Directory branch (ID 18, ID 28)*

A **directory branch** allows the caller to be connected to an employee by selecting his or her name from a list played. Two types of directories are available:

- **All-names (ID 18)** The caller selects the person he wishes to reach from the playback of all recorded names (use this if there are 10 or fewer names in the directory).
- **By-alpha (ID 28)**
	- IVX S-Class prompts the caller to enter the first letter of the individual's first or last name.
	- IVX S-Class then plays the matched names to the caller **in the order recorded.**
	- A second prompt then instructs the caller to press **#** when he/she hears the name of the individual.

**Note:** The actual recording of the names and alpha "key" entry (if the directory type is by-alpha) will come later in Function 62 (see page J.2). **The directory branch(es) will not be enabled until at least one name has been recorded.** To re-record the directory prompt, "Enter the first letter of the person's first name that you wish to reach," you must enter Function 61 and then record the prompt for the ID number of the directory branch.

#### **Programming notes**

- **Automatic disconnect** If ID 9999 is programmed as a destination, the call will be automatically disconnected.
- **Call-forward busy/no answer** Can be programmed (and will be prompted-for) only if an outdial number is the destination of a GoTo branch.
- **Call-forward no-response** Programmed (and will be prompted-for) only with a menu or directory branch.

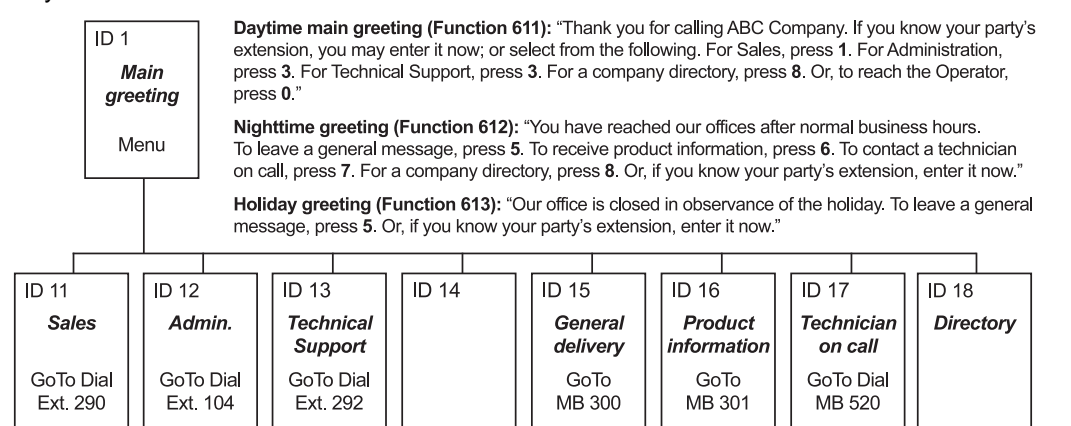

In the example above, the branch IDs and branch titles shown are for programming purposes only. The caller needs only to press 1, 2, *etc.*, to move through the choices.

### **Function 43: Automatic day/night mode table**

You program the day/night mode table by selecting the day of the week, then entering the start time, and then selecting the mode — day or night. At the time you've programmed, the appropriate greeting for that mode will play and the system will follow the appropriate day or night forwarding. Enter the times in military time *(0000–2359)*. Each day can have up to six different times.

- **1.** Select the day of the week by pressing a scroll key (either or ).
- **2.** Press **#** to confirm.
- **3.** Enter the day's start time in 24-hour format.
- **4.** Press **#** to confirm.
- **5.** Select the mode *DAY*, *NGT* by pressing a scroll key (either or ).
- **6.** Press **#** to confirm.
- **7.** Repeat steps 3–6 for the day's next setting or press **#** again to program another day.
- **8.** When finished, press **#** again to exit.

**Note:** To delete an entry, press **HOLD**.

### *Day/night mode worksheet example*

In the example below, night mode is programmed for:

- After 5:00 PM on Monday, Tuesday, Thursday and Friday.
- During lunchtime on Monday, Tuesday, Thursday and Friday.
- After 2:00 PM on Wednesday and Saturday.
- All day Sunday.

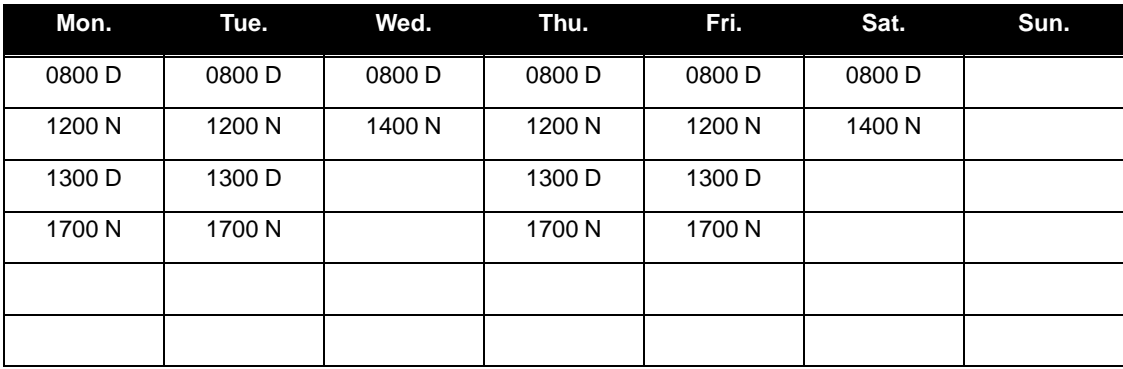

**Note:** For the schedule to take effect, the system must be placed in the "auto" mode.

### *Remote setting of day, night, holiday and auto modes*

Normally, the system's day/night mode operation will be manually controlled at an ESI Feature Phone and/or set to follow the day/night mode tables (programmed by the Installer) automatically. In addition, the Administrator can remotely change the mode and/or re-record the holiday greeting to handle unexpected closings such as for inclement weather.

Remotely logging into the system with either the Installer password or the Administrator password lets the caller re-record the ID 1 greetings (day and night) and the holiday greeting, as well as change the mode to day/night/holiday (or auto).

- 1. At the main greeting, enter  $* * 7 8 9 #$  or  $4 5 6 #$  or the new password to enter remote programming mode.
- **2.** You'll hear prompts that will allow you to change the answer mode (day, night, holiday, or auto) and/or to re-record the holiday greeting and the main greeting (ID 1). Follow the prompts to perform the desired operation.
- **3.** Exit by pressing  $*$  and hanging up.

# **Function 5: Voice mail programming**

To simplify initial installation, all programmed extensions will automatically have the generic personal greeting, *"You have reached the mailbox for extension* [xxx].*"* The mailbox user should replace this with a personalized greeting. Each mailbox must have a greeting recorded for IVX S-Class to consider the mailbox active.

# **Function 53: Guest/info mailboxes**

Mailboxes numbered 300–309 can be programmed as either a guest or info mailbox. Enter the mailbox number and select *Guest* or *Info* by pressing a scroll ( or ) key.

### *Guest mailboxes*

**Guest mailboxes** are designed to be used by personnel, such as in outside sales or manufacturing, who do not have an extension assigned to them. A guest mailbox requires no programming other than the assigning of a name.

**Note:** A guest mailbox can be handled like a regular extension (*i.e.,* listed in the directory, assigned a station key, etc.), and is password-protected by default.

If a programmable feature key is programmed as a virtual mailbox key with a guest mailbox number, the key's LED will blink, to indicate that new messages exist.<sup>1</sup> To retrieve messages from a station, press **VOICE MAIL**  $*$  and then either press the DSS key or enter the mailbox number.

To record a greeting, press PROGRAM  $*$  and the mailbox number; then press # to confirm, and follow the prompts. The default password is the mailbox number.

To retrieve messages from the outside, press  $*$  and the mailbox number **during the Main Greeting.** 

**Default:** 300–309 as guest.

#### *Info mailboxes*

**Info mailboxes** can be used to give callers information on a variety of different subjects by "publishing" these mailbox numbers. Info Mailboxes are identical to Guest Mailboxes except that the caller will not be given a record tone after the personal greeting (the information to be played). Instead, the caller will be forwarded as programmed in this function (default is the caller will be disconnected after the information is played). The maximum length of the record time is 14 minutes.

Guest/info mailboxes are created or deleted here, but are turned "on" only when a personal greeting (the information to be played) has been recorded. Deleting the personal greetings will turn "off" the mailbox.

To record a greeting, press PROGRAM  $*$  and the mailbox number; then press # to confirm, and follow the prompts. The default password is the mailbox number.

*(Continued)* 

 $\frac{1}{1}$ Otherwise, the key is a DSS key that allows for single-key transfer of a call with no message indication.

Below is an example of a completed Programming Worksheet, showing the sequence of programming:

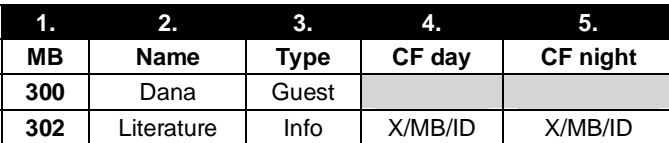

Each programming step is defined as follows:

- **1. Mailbox number** Enter a mailbox number, 300–309.
- **2. Name** The mailbox name is used for the display, reports, and as a programming aid. The name length can be no longer than 10 characters (see "Entering alphanumeric characters," page D.2). **Default:** The Mailbox number.
- **3. Type** Select a mailbox type: Guest or Info. **Default:** Guest.
- **4. and 5. Call forward** *(info mailbox only)* An info mailbox can be set to call forward after the personal greeting has played to an extension, department, a mailbox or a branch ID for day mode and differently for night mode.

**Default:** ID9999 (automatic disconnect).

### **Function 54: Broadcast mailbox**

Mailbox 500, the **broadcast mailbox,** is a special mailbox that can be used to leave messages for all of the system's digital station users (extensions 100–131on Generation II; extensions 100–123 on Generation I) who have recorded a personal greeting. The broadcast mailbox's user list cannot be edited. Guest mailboxes are not included in the broadcast group. For more information, refer to the *IVX S-Class User's Guide*.

## **Function 55: Message notification**

On a mailbox-by-mailbox basis for user or guest mailboxes, the system can be programmed to call an off-premises number or another extension to deliver messages or dial to an external commercial paging network to activate a user's pager. IVX S-Class will call or page when the first new message has been left in a mailbox and will repeat (at the interval of minutes programmed in this function) until the new message(s) have been deleted, saved or moved.

The user can program either a phone *or* pager number.

The Installer and Administrator can set, on an individual-station basis:

- The number to be called
- A delay period
- The number of attempts (maximum of 99)
- The interval between attempts
- A "quiet period" to suspend phone delivery *e.g.*, late at night (the quiet period is an on-and-off time that applies to all days of the week)

**Note:** Only pager *or* phone notification can be programmed, not both.

### *Function 551: Station delivery options*

Programming of the station options, as shown below, can be performed by the Installer or Administrator. In addition, the user can change his phone number and pager number (but not phone or pager delay time). The phone number's maximum length is 24 digits.

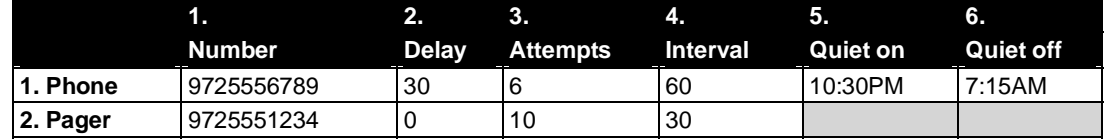

To program, enter the station/extension number and choose **1** for phone number or **2** for pager number. Then, follow the prompts to set the parameters below.

- **1. Phone/pager number** The number to be dialed (**without** the CO line group [*9, 8* or *7*]).
- **2. Delay** How many minutes the system is to wait before dialing the phone or pager number. This allows the user to pick up a message if he is in the office. **Range:** 0–500. **Default:** 0.
- **3. Attempts** How many times the system will call/page. **Range:** 0–99. (0 turns off delivery.) **Default:** 3.
- **4. Interval** How many minutes should elapse between attempts. **Range:** 10–1440. **Default:** 30.
- **5. Quiet period on** When the quiet period should begin. **Default:** (None.)
- **6. Quiet period off** When the quiet period should end. **Default:** (None.)

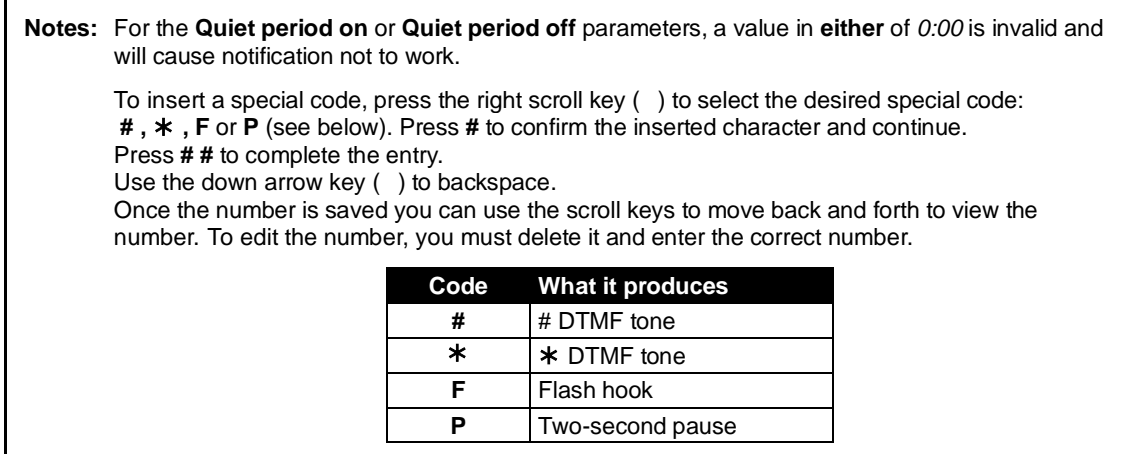

### *Function 552: Delivery/paging parameters*

The sequence of programming is as follows:

- **1. CO line access** Enter the CO line group (*9, 8* or *7*) that is to be accessed for delivery. **Default:** 9.
- **2. Pager dialing pause** When paging, IVX S-Class will send the mailbox number to be shown in the pager's display. To allow time for the paging service to answer, enter the pause, in seconds, to occur between when IVX S-Class dials the pager number and when it then dials the mailbox number.

**Range:** 0–20. **Default:** 6.

# **Function 56: Cascade paging mailboxes**

In addition to individual mailbox paging, the IVX S-Class system can support up to 10 cascade paging mailboxes (520–529). These can be assigned to anyone who requires escalating levels of paging beyond the single level available in all user mailboxes. In this function, you program the paging numbers and number of times each is to be paged before the next paging number is added; additionally, the mailbox owner can program these settings. To record a greeting, press **PROGRAM**  $*$  and the mailbox number; then press **#** to confirm, and follow the prompts. The default password is the mailbox number.

### *Cascade mailbox options*

The user can program up to three paging numbers, of up to 24 digits each, to be paged whenever the mailbox takes a new or urgent message. The system will page the first paging number (for the number of times listed), then add the second paging number (for the number of times listed), then add the third paging number and will continue to page all three pagers until the message has been retrieved.

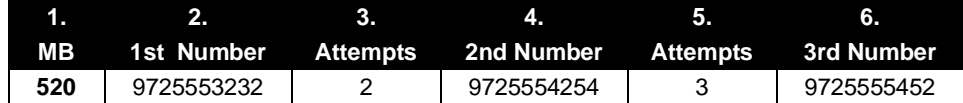

To program this, enter:

- **1. The mailbox number Range:** 520–529. [Then press **1** to enter number programming, and proceed to Step 2.]
- **2. First pager number** The number to be dialed (**without** the CO line Group *[9, 8 or 7]*).
- **3. Attempts** How many times the system will page (up to 20) before adding the second pager number. **Range:** 0–99. (0 turns off delivery.)
- **4. Second pager number** The number to be dialed (**without** the CO line Group *[9, 8 or 7]*).
- **5. Attempts** How many times the system will page (up to 20) before adding the third pager number. **Range:** 0–99. (*0* turns off delivery.)
- **6. Third pager number** The number to be dialed (**without** the CO line Group *[9, 8 or 7]*).

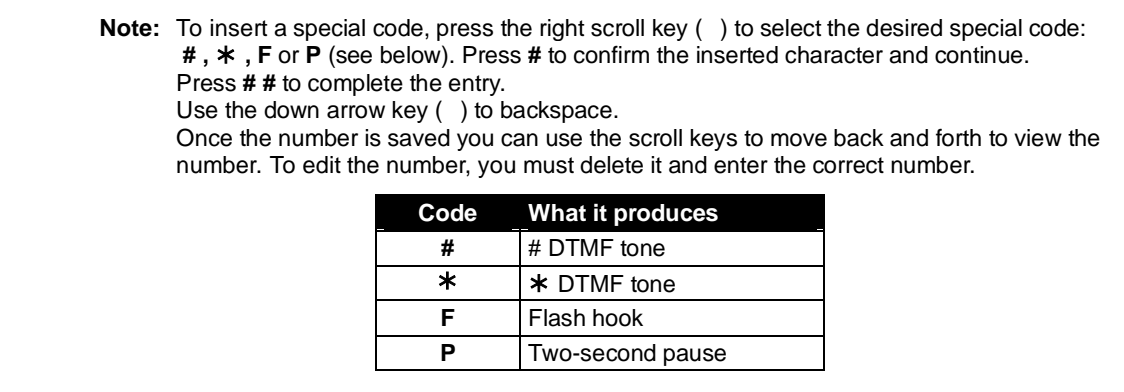

### *Cascade paging parameters*

The cascade paging mailboxes will use the same CO line group and pager-dialing pause as programmed in Function 552 (see page I.3).

#### **Paging interval**

To program the paging interval parameter for a cascade paging mailbox:

- **1.** Enter the mailbox number *(520–529)*.
- **2.** Press **2** to set parameters for the mailbox.
- **3.** Enter the number of minutes for the interval between attempts. **Range:** 10–1440. **Default:** 0

**Note:** Once you change this setting from *0*, you cannot reset it to *0*.

(This page included for pagination purposes only.)

# **Function 6: Recording**

### **Function 61: Re-record main greeting**

The main greeting prompts are re-recorded here.

#### **Recording a prompt**

- **1.** Practice the prompt by recording and re-recording (start and stop by pressing **1**).
- **2.** When satisfied with its quality, press **#** to confirm.
- **Day main greeting**  Plays to callers if the auto attendant is programmed to answer in day mode. Press **1** to re-record.

**Default**: *"Thank you for calling. Please dial the extension number of the party you wish to reach or dial 0 for the operator."* 

• **Night main greeting** — Plays to callers when the system is in night mode. Press **2** to re-record. **Default:** No recording.

**Note:** See also "Holiday main greeting" under "System prompts," *below*.

#### **System prompts**

- **Busy (530)** Plays to the outside caller if an extension is busy. **Default:** *"That extension is busy."*
- **No answer (531)** Plays to the caller if an extension does not answer. **Default:** *"That extension does not answer."*
- **Hold (532)** Plays to the caller who makes a menu selection or enters an extension number. **Default:** *"One moment, please."*
- **Q/Z (534)** Plays to a caller who has selected an alphabetic directory; instructs the caller to press **1** for the letters *Q* or *Z* since these two letters do not appear on the phone keypad; plays at the end of the first directory prompt (but only if a name in the directory starts with a *Q* or *Z)*. **Default:** *"For the letters* Q *or* Z*, use key number 1."*
- **No names matched (535)** Played to the caller if, in a directory branch, the first letter he/she selected does not have any names associated with it, or if he/she has listened to all of the names played and has not made a selection. After playing the prompt, the IVX system forwards the call to the extension, branch or mailbox as programmed in call forward no response. **Default:** *"No names matched; one moment please."*
- **End of message (537)** Plays after a caller leaving a message presses **1** to stop recording; the prompt then tells the caller his/her options. **Default:** *"To continue this recording, press 1; to return to the main menu, press 8; or, if finished, press and hang up."*
- **Holiday main greeting (540)** Plays to callers when the system has been manually placed in holiday mode.

**Default:** *"Thank you for calling. Our office is closed in observance of the holiday. You may dial your party's extension, at any time, or please call back during regular business hours."*

**Note:** While in holiday mode, the IVX system follows night mode programming for call routing.

**Note:** Deleting a system prompt by pressing **HOLD** (instead of **#**) restores to the default recording.

# **Function 62: Record directory names**

This function is accessible only if a directory branch has been created as part of auto attendant programming. Enter the extension number and record the name (and, if this is a by-alpha branch, enter the name key.)

**Default:** Last name.

**Important:** Print the worksheet provided on your ESI CD for preparing directories and making future changes. As names change, the Administrator can enter this function and change any field via the Administrator password.

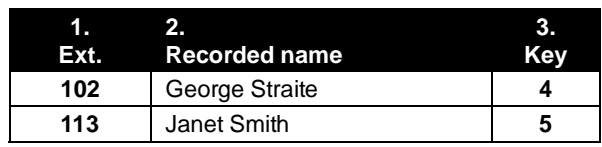

**Note:** To record the prompt "Enter the first letter of the person's last name," you must enter Function 61 and then enter the ID number of the directory branch.

Each programming step is defined as follows:

 **1. Extension number** — Enter the extension number for the directory name.

 **2. Record name** — Press **1** to begin recording and press **1** again when finished.

## **Function 63: Message-on-hold (MOH) programming**

MOH can be:

- A live feed from an external music source connected to the **MOH** connector located on the side of the cabinet.
- One of three default, generic MOHs pre-recorded by the factory.
- A custom MOH loaded into the system by using a cassette recorder plugged into the **MOH** connector.

#### *Function 631: MOH source*

This selects the source that will be played to callers on hold.

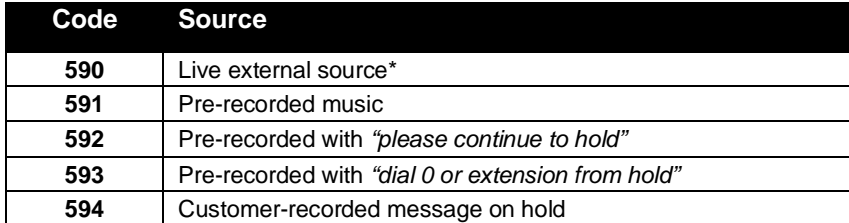

\* Dialing off-hold doesn't work.

**Default:** 592 (generic message-on-hold).

### *Function 632: MOH recording*

**1.** Connect the message/music source to the MOH port on the side of the cabinet.

**Note:** The connector is monophonic-only — if you use a stereo source, you must either set it to output mono, if possible, **or** use a stereo-to-mono conversion cable (or adapter).

- **2.** Enter **594**.
- **3.** Press **1** to begin recording. To aid you in queuing, the source will be played through the phone's speaker.

**Note:** The recorded material should not have a "beginning" or "end" — so that playback can loop continuously.

- **4.** Press **1** when finished. The recording will play back so you can review it.
- **5.** Press **#** to accept the recording.

### *Function 633: MOH volume*

If a custom MOH is recorded, the output volume can be adjusted in this function. **Range:** 1 (faint)–12 (loudest). **Default:** 6.

**Notes:** If an external audio source such as a radio is used for MOH, adjust the volume at the source. To turn live MOH volume completely off, turn off volume at the source.

(This page included for pagination purposes only.)

# *Feature description:*  **SMDR**

**SMDR (station message detail reporting)** call records are output in real time via an ESI phone system's **Maintenance/SMDR** serial port. Connect a standard serial printer or call accounting system to the serial port. SMDR data will be stored temporarily if a laptop is connected for programming (five minutes after you exit programming mode, the buffered SMDR will resume output to the serial port).

The output from the serial port is: 8 data bits, 1 stop bit, and no parity, 1200 baud.

SMDR may be output in one of two formats, selected in system programming: **tabular** or **CSV**. The tabular format is the default.

## **Tabular SMDR format**

The tabular IVX SMDR output format, which is compatible with the standard Panasonic<sup>®</sup> DBS<sup>®</sup> format, is as shown below:

```
 1 2 3 4 5 6 7 
123456789012345678901234567890123456789012345678901234567890123456789012345678 
T MM/DD HH:MM:SS HH:MM:SS NNN XXXXXXXXXXXXXXXXXXXXXXXXXXXX LL
```
The columns are:

- **Call type** Outbound ("O"), inbound ("I") or transferred ("T") at column 1.
- **Date** ("MM/DD") Begins at column 3.
- **Start time** ("HH:MM:SS") Begins at column 9.
- **Duration** ("HH:MM:SS") Begins at column 18.
- **Extension number** ("NNN") Begins at column 27.
- **Digits dialed** (right-justified)**/Caller ID** (left-justified) Begins at column 31 (28 characters).
- **CO line number** ("LL") Begins at column 77.

Each record is terminated with a line feed and carriage return character.

## **CSV SMDR format**

The **comma-separated value (CSV)** format is compatible with *Microsoft*®  *Excel*® and other spreadsheet applications. A CSV record will be output for each completed call, and will be represented as follows (word-wrapped):

### *Format:*

"T","MMDDYYYY","HHMMSS","HHMMSS","NNN","XXXXXXXXXX. . .XXX","CCCCCCCCCC. . .CCC","LL"

### *Example A:*

```
"I","07042002","000852","000059","101","9724229700","ESTECH SYS INC. ","54"
```
### *Example B:*

```
"O","10312003","221502","020512","190","12125551212","","11"
```
#### *(Continued)*

The fields are:

- **Call type** ("T") Outbound ("O"), inbound ("I") or transferred ("T").
- **Start date** ("MMDDYYYY") Six characters, zero-filled.
- **Start time** ("HHMMSS") Six characters, zero-filled; 24 hour clock.
- **Duration** ("HHMMSS") Six characters, zero-filled.
- **Extension number** ("NNN") Three characters, space-filled, right-justified.
- **Digits dialed/Caller ID** ("XXXXXXXX...XXX") Up to 28 characters, null-filled.
- **Caller ID name** ("CCCCCCCCC . . . CCC") Up to 24 characters, null-filled.
- **Line number** ("LL") Two characters, null-filled, right-justified.

Each field is delimited with double quote marks and separated with a single comma. Null fields are still included as place holders (see Example B, p. K.1). Each record is terminated with a line feed and carriage return character.

# **Reporting conventions and rules**

- Inbound and outbound call records are generated only for calls between a station and a CO line.
- The duration of each call record represents the period of time that that station controlled its portion of a call. A record is generated each time a station does any of the following:
	- Disconnects.
	- Places a call on hold.
	- Transfers a call.

A single CO call could be included in multiple records if it is transferred from station to station.

- Periods when calls are placed on hold or attempts at supervised transfers are unsuccessful are included in the station's record.
- Periods when calls are on hold, in the auto attendant, leaving/retrieving voice mail or in an ACD queue are not included in call records.
- A new record begins when a station answers a call or a hold recall.
- Records will be generated independently for all stations in a conference. If more than one CO line is involved in a conference, each call record generated by that conference will be associated with only the last line disconnected.
- Dialed digits don't include the line group or location number.
- Outbound calls begin a call record 10 seconds after the call has cleared toll restriction.

### *PC interface*

Use an RS-232C cable to connect a PC's serial port to the IVX system's **Maintenance/SMDR** port.

When connected to the IVX system, the PC resets the baud rate for faster communications. Once the PC/IVX connection is made, the Installer can update system software.

**Note:** SMDR data will be stored temporarily if a laptop is connected for programming (five minutes after you exit programming mode, the buffered SMDR data will resume output to the serial port).

# **Function 8: Programming for** *VIP*

### *(Generation II only)*

This function lets the System Administrator or Installer perform the programming steps that allows IVX S-Class Generation II use the optional **Network Services Processor (NSP)** and work with *VIP*. (For more information on this product, see *www.esiivx.com/VIP*.)

When entering F8, the first screen will appear as follows. Press **1** to view licensing or **2 4** to program the Network Services Processor (NSP), which is required for using *VIP*.

**IP PROGRAMMING CMD:\_** 

## **Function 81: Display licenses**

Function 81 is used to view the **license information** for certain features, including *VIP*. This function **cannot** *change* license information (if you need any such changes, contact an ESI representative).

Parameters include:

- **Max** The total number of licenses (users) that can have the feature enabled.
- **Used** The total number of licenses in use. For *VIP*, this is the total number of extensions that have unified messaging enabled.

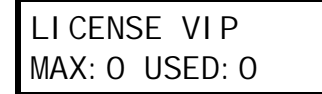

## **Function 824: Network Services Processor (NSP)**

The optional NSP is a component that provides an IP network connection for maintenance and other features, such as VIP unified messaging. You enter each of the following parameters in one operation.

- **NSP private IP address** View or enter the IP address for the NSP. **Range:** 1.0.0.1 through 254.254.254.254.
- **NSP subnet mask** Enter the IP subnet mask of the network to which the NSP is connected.

**Range:** 0.0.0.0 through 255.255.255.252.

- **NSP gateway** Enter the default gateway IP address of the NSP. **Range:** 1.0.0.1 through 254.254.254.254.
- **NSP public address** Enter the public WAN address that routes to the NSP if it differs from that for the IP PBX.

**Range:** 1.0.0.1 through 254.254.254.254.

The following parameters will appear only if *VIP* unified messaging has been installed on the system:

- **Unified messaging e-mail server** Enter the IP address of the customer's e-mail server. **Range:** 1.0.0.1 through 254.254.254.254.
- **Unified messaging e-mail address** Enter the e-mail address assigned by the e-mail System Administrator. To enter a period ("dot"), press **1**. To enter the *@* symbol, press **# #**.

(This page included for pagination purposes only.)
## **Index**

60-Key Expansion Console, B.3 Alphanumeric characters, entering, D.2 Amphenol connections, B.13 Answer ring assignment, F.2 Auto attendant programming, H.1–H.5 Automatic day/night mode table, H.4–H.5 Branches, H.1–H.4 Directory branch, H.4 GoTo branch, H.2 Menu branch, H.1 Remote setting, H.6 Base Cabinet, B.1 Battery. *See* Cautions Broadcast mailbox, I.2 **Cabinets** Base Cabinet, B.1 Expansion Cabinet, B.1, B.8 Caller ID, F.5–F.6 Cautions, B.4 Battery, B.4 Fuse, B.4 Power supply, B.4 CO lines, F.1–F.6 Access codes and toll restriction, F.4 Answer ring assignment, F.2 Connecting, B.13 Line disconnect, F.5 Line receive volume, F.5 Outbound line groups, F.2 Parameters, F.5 Console. *See* 60-Key Expansion Console Day/night modes, F.3 Day/night/holiday modes, H.6 Remote setting, H.6 Department programming, G.4–G.6 Digital Feature Phones. *See* Phones Extension definition and routing, G.1 Display licenses, L.1 Entering programming mode, D.4 *Esi-Access*, *C.1*, *D.1* Esi-Dex, E.5, F.6 System speed-dial, G.4 Expansion Cabinet, B.1 Installation, B.8 Extension button mapping CO line key, G.7 Private line key, G.8 Speed-dial key, G.7 Station key, G.7 Virtual Mailbox Key, G.8 Extension definition and routing, G.1–G.3 Digital Feature Phones, G.1 Functions Function 1 — System parameters, E.1–E.6 Function 2 — CO lines, F.1–F.6 Function 3 — Extension programming, G.1–G.8

Function 4 — Auto attendant programming, H.1– H.5 Function 5 — Voice mail programming, I.1–I.2 Function 6 — Recording, J.1–J.3 Function 8 — Programming for *VIP*, *L.1* Fuse. *See* Cautions Grounding, B.10 Headset jack, A.1 Holiday mode, H.6, J.1 Hunt groups. *See* Department programming Initializing (Function 11), E.1 LED functions, B.9 Line disconnect, F.5 Line receive volume, F.5 Mailboxes Broadcast mailbox, I.2 Guest/info, I.1–I.2 Maintenance port, E.6 Memory Module, B.3, B.9 MOH, B.11 Mounting, B.7 Network Services Processor (NSP), L.1 Outbound CO line groups, F.2 Overhead paging, G.3 Overlays, B.3 Paging, B.12 Passwords, Installer and Administrator, E.1 Phones Digital Feature, B.3 Port card Installation, B.9 Power, B.10 Power supply. *See* Cautions Private line, G.8 Programming Accessing user station programming, E.1 Entering programming mode, D.4 Keys, D.1 System fixed numbering plan, D.2 Prompts, re-recording, J.1 Recording, G.4 Recording directory names, J.2 Re-recording system prompts, J.1 Tone, E.4

- Regulatory information (U.S. and Canada), B.5 Ringer equivalence number (REN), B.5 Serial port, E.6 Serial ports, B.12 Site location, B.6 SMDR port, E.6 Speed-dialing. *See* Esi-Dex Status Indicator Lamp, A.2 System cabinet, B.7 System modes. *See* Day/night/holiday modes System parameters, E.1–E.6 System prompts, re-recording, J.1 System timing parameters, E.3
- Time/date, setting, E.2 Toll restriction, F.4, G.4 Tone, recording, E.4 Transformers, wall-mount, B.3 Translation table programming, F.4 UL (Underwriters' Laboratories), B.4 Unified messaging, L.1 VIP, L.1 Virtual Mailbox Key, F.3, G.8 Voice mail programming Guest/info mailboxes, I.1–I.2 Message notification, I.2

**NOTES** 

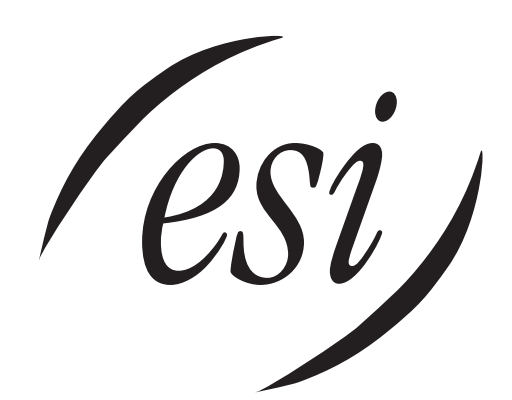

We Make It Easy To Communicate  **www.esi-estech.com**